### **User Guide**

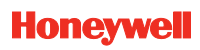

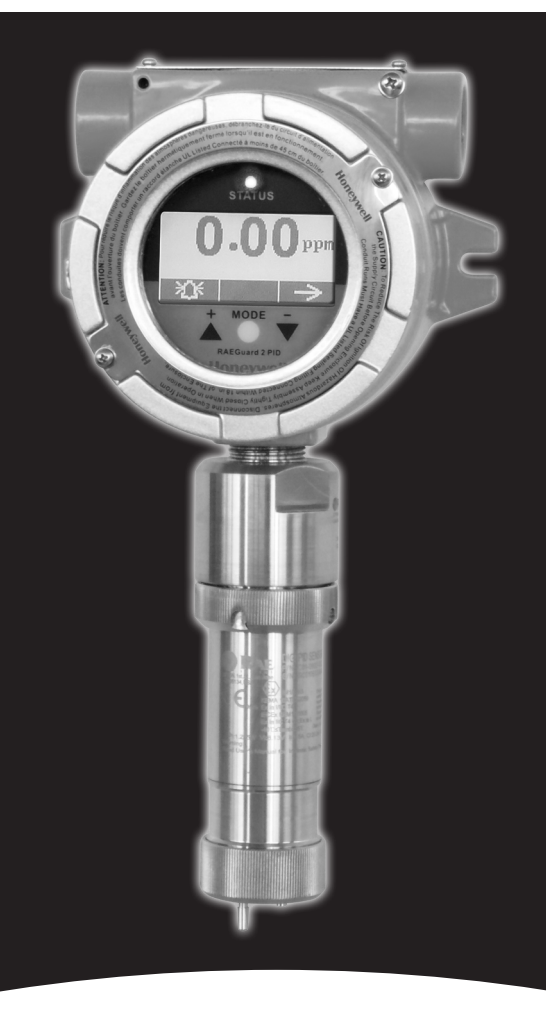

#### **RAEGuard 2 PID**

# **Contents**

#### **Section 1: RAEGuard 2 PID User's Guide**

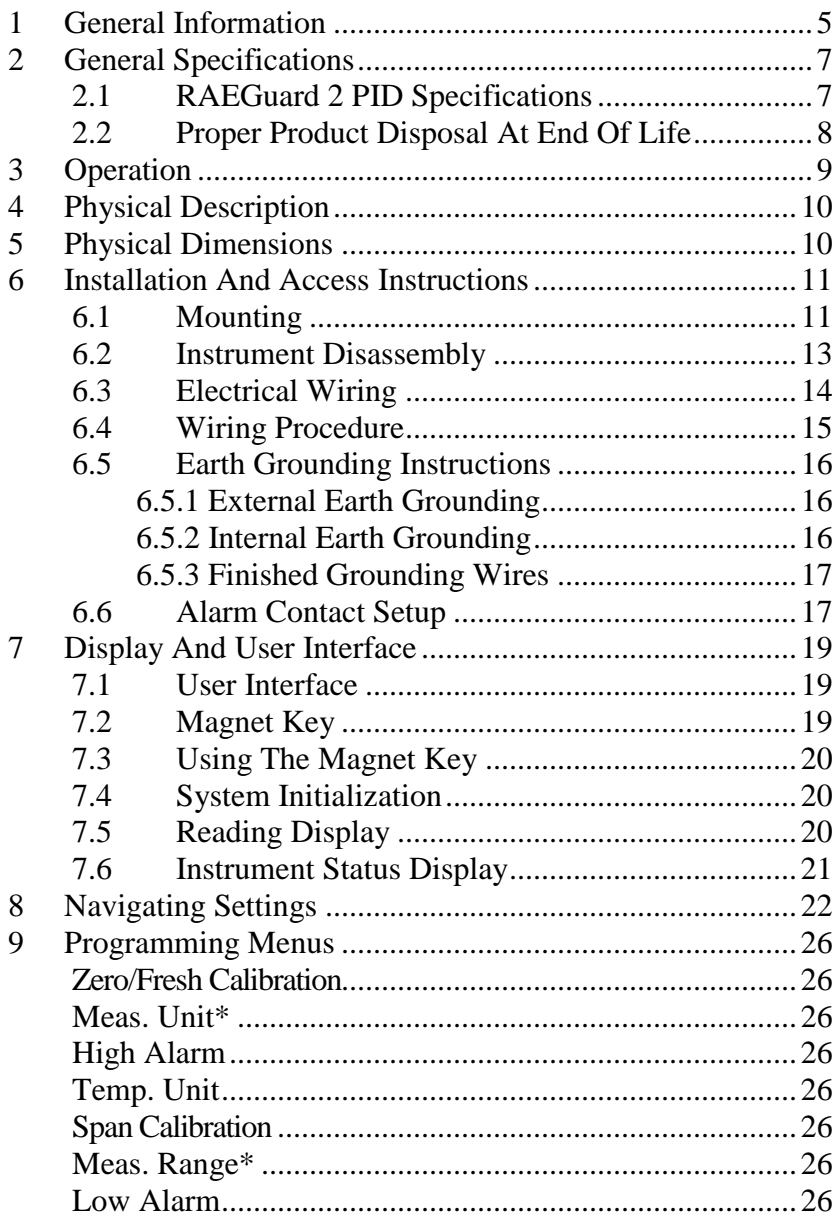

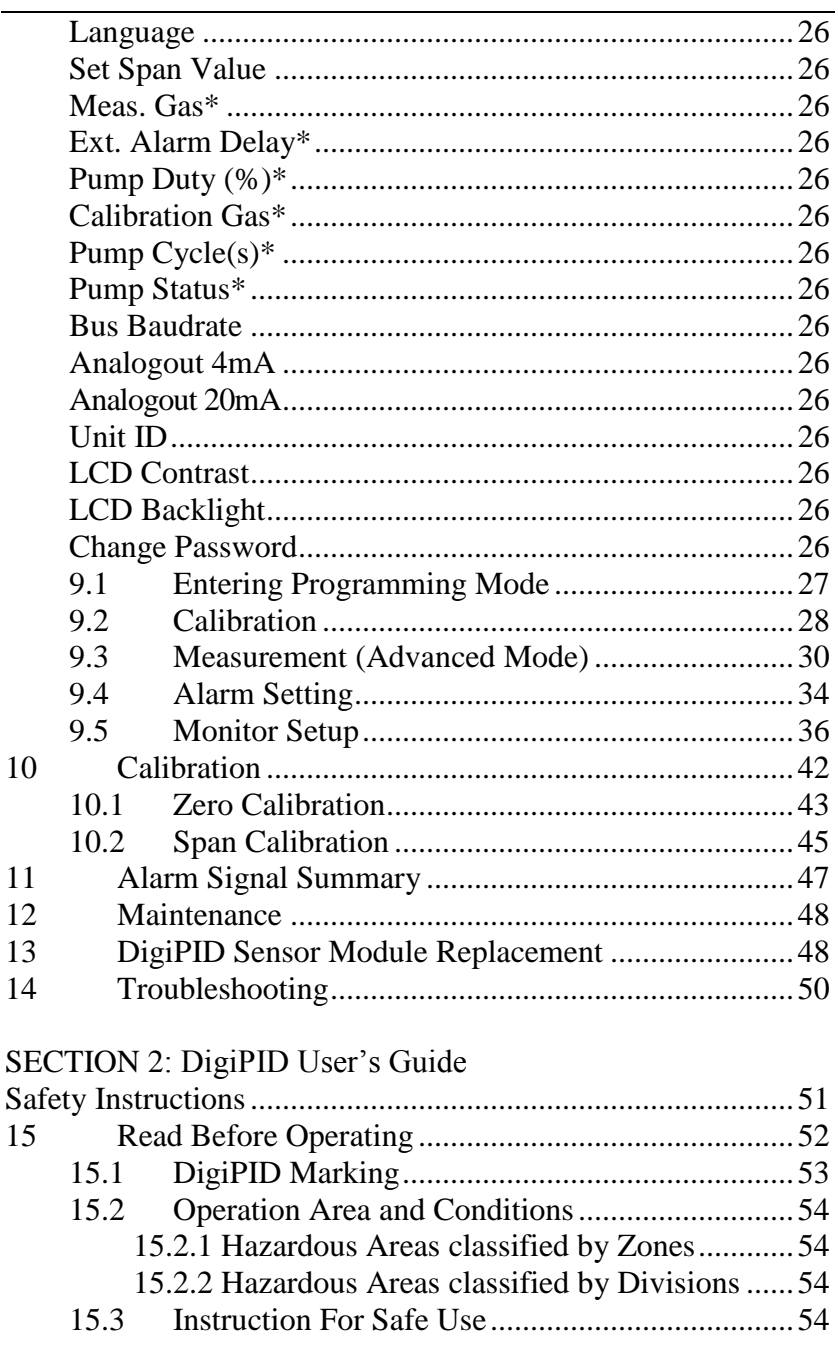

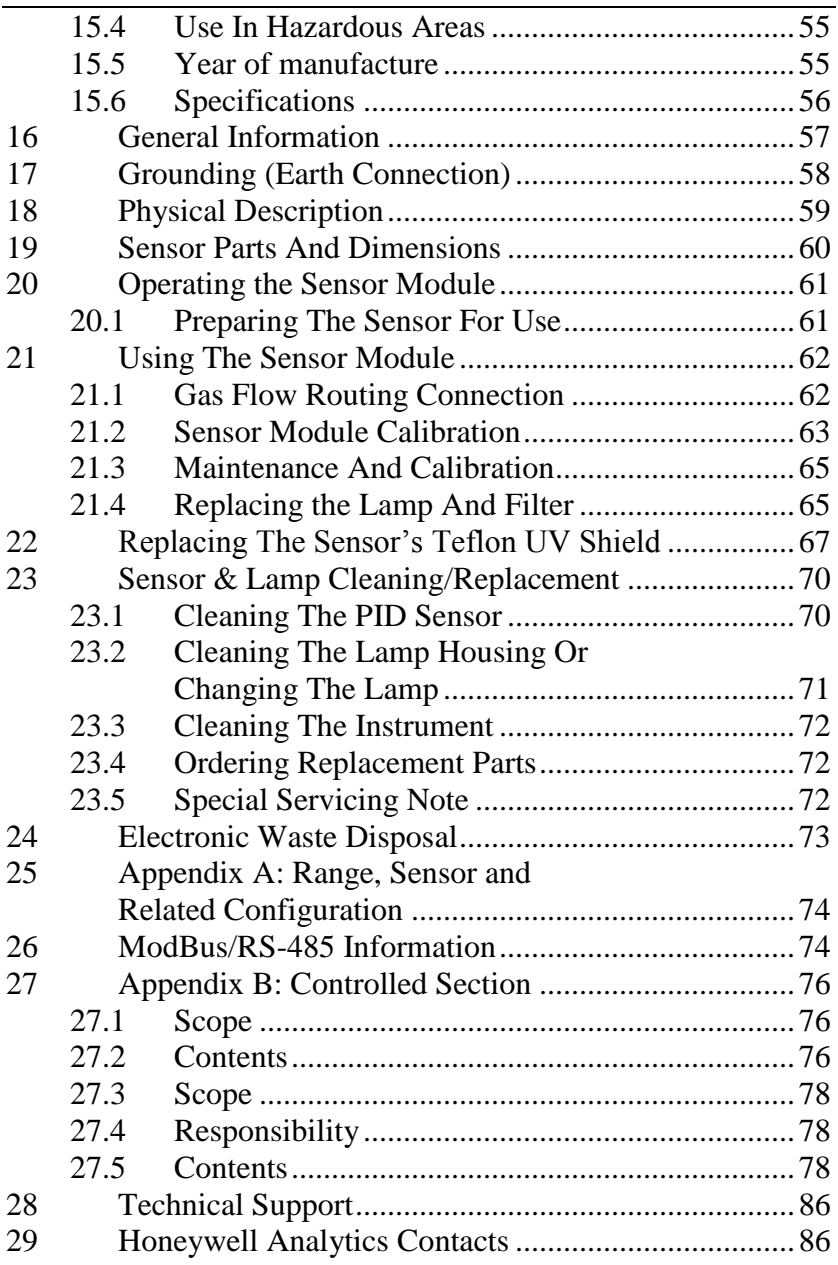

### **Section 1: RAEGuard 2 PID User's Guide**

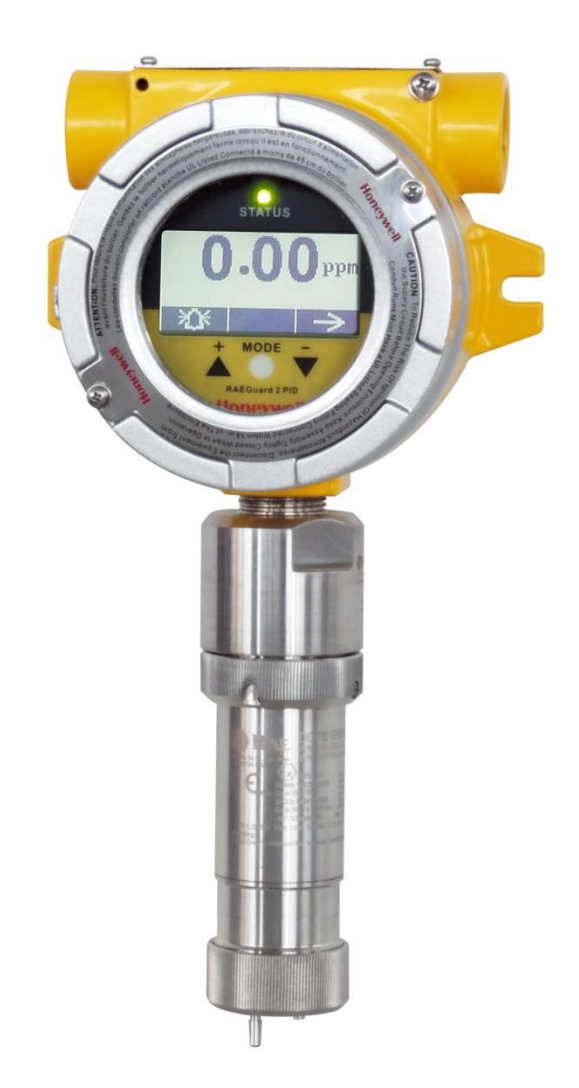

### <span id="page-5-0"></span>**1 General Information**

The RAEGuard 2 PID is a fixed photoionization detector (PID) that measures a broad range of volatile organic compounds (VOCs). It operates on 10 to 28 VDC and provides an analog (4-20mA) threewire signal output, and RS-485 Modbus digital signal output. RAEGuard 2 PID uses an intelligent processing platform and digital sensor technology, supports multiple ranges and resolutions, and can perform off-line calibration and environmental self-adaptation. RAEGuard 2 PID has a graphic display and local sound alarm and light status indicator. A magnetic key interface enables the detector to be calibrated and operational parameters adjusted with the explosionproof enclosure in place. In addition, the PID module can be easily removed in hazardous locations for calibration or maintenance.

#### **Key features:**

- Digital Smart Sensor Technology
- Three wires, supports 4-20mA analog output
- Operates in flow-through mode and can be used in most environments
- RS-485 digital communication in ModBus protocol
- Explosion-proof stainless-steel enclosure for hazardous environment applications
- Magnetic-key interface eliminates the need to open the explosionproof housing when adjusting parameters.
- Matrix LCD of 128x64 supports graphic display
- LED alarms when High or Low alarm point is reached
- Operation at 10 to 28 VDC
- Three dry contacts  $(\leq 30V, 2A)$  normally open (or normally closed), one for High and Low alarm, another for Fault alarm

#### **Applications:**

- Refineries, petrochemical and natural gas plants
- Metallurgical
- Chemical, medication
- Environmental protection
- Electricity, communications
- Fire protection
- Utilities
- Pulp and paper, printing
- Storage
- Sewage disposal
- Food, brewing
- Scientific research, education, homeland security

#### **Hazardous Location Classification:**

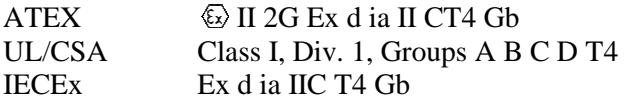

# <span id="page-7-0"></span>**2 General Specifications**

# <span id="page-7-1"></span>**2.1 RAEGuard 2 PID Specifications**

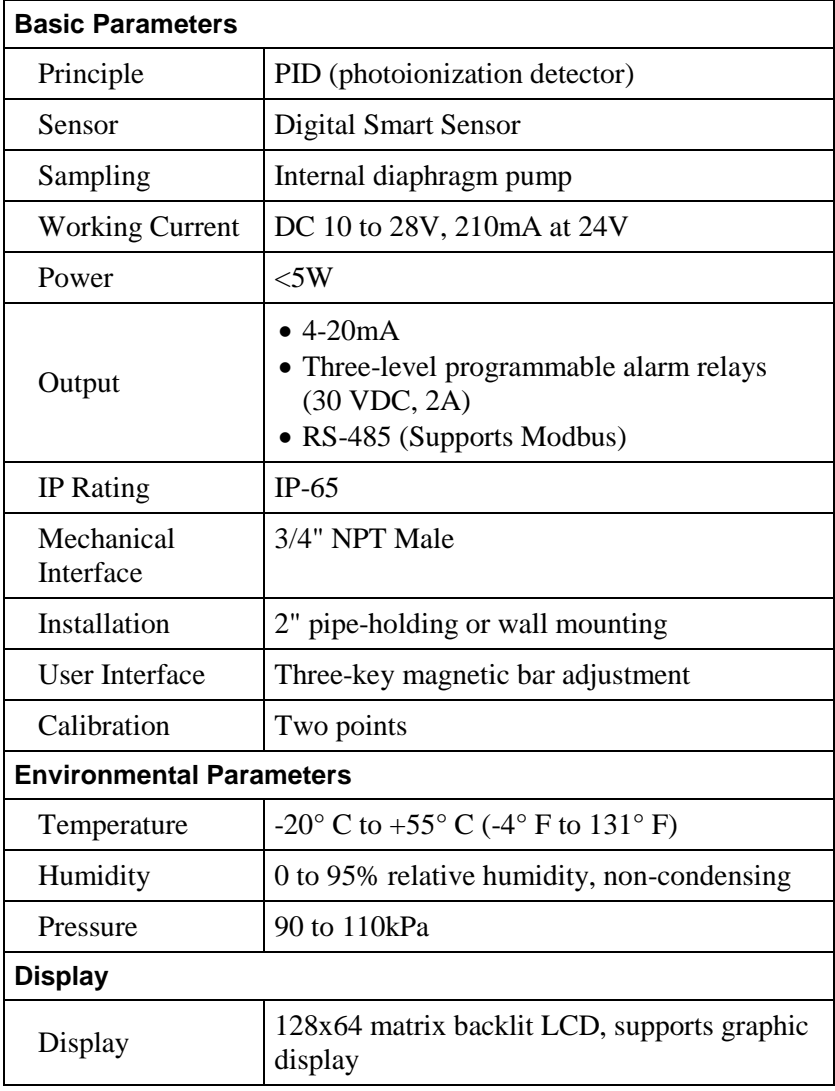

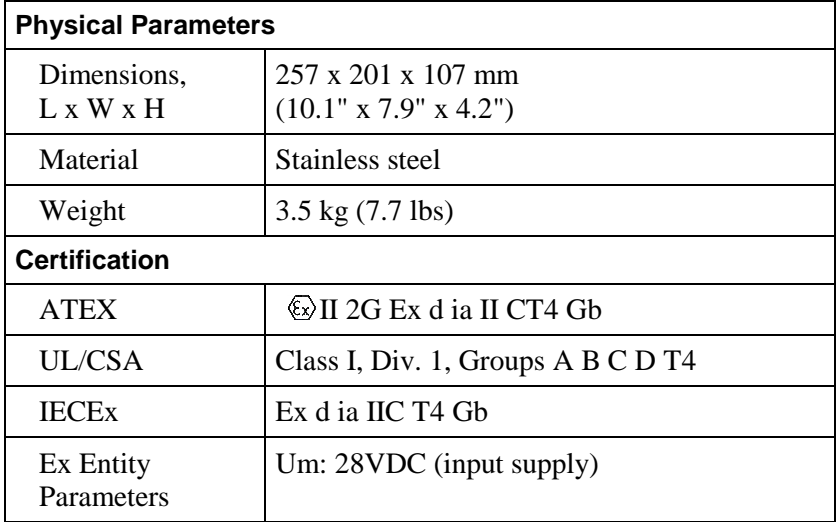

#### *RAEGuard 2 PID Specifications (continued)*

Sensor Specifications: See DigiPID sensor section on page [56.](#page-56-0)

### <span id="page-8-0"></span>**2.2 Proper Product Disposal At End Of Life**

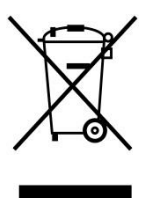

The Waste Electrical and Electronic Equipment (WEEE) directive (2002/96/EC) is intended to promote recycling of electrical and electronic equipment and their components at end of life. This symbol (crossed-out wheeled bin) indicates separate collection of waste electrical and electronic equipment in the EU countries. This product may contain one or more Nickel-metal hydride (NiMH), Lithium-ion, or Alkaline batteries. Batteries must

be recycled or disposed of properly.

At the end of its life, this product must undergo separate collection and recycling from general or household waste. Please use the return and collection system available in your country for the disposal of this product.

# <span id="page-9-0"></span>**3 Operation**

The calibration of all newly purchased Honeywell Analytics instruments should be tested by exposing the sensor to a known concentration calibration gas before the instrument is used or put into service. Prior to factory shipment, the RAEGuard 2 PID is calibrated and tested. However, the user should calibrate the instrument before the first use.

**Kit Accessories include:** RAEGuard 2 Magnet Key, and User's Guide.

# <span id="page-10-0"></span>**4 Physical Description**

The RAEGuard 2 PID can be easily installed and integrated with various control systems. It is designed with flexible pipeholding/wall-mounting options and standard connection terminals.

# <span id="page-10-1"></span>**5 Physical Dimensions**

The physical dimensions are as shown:

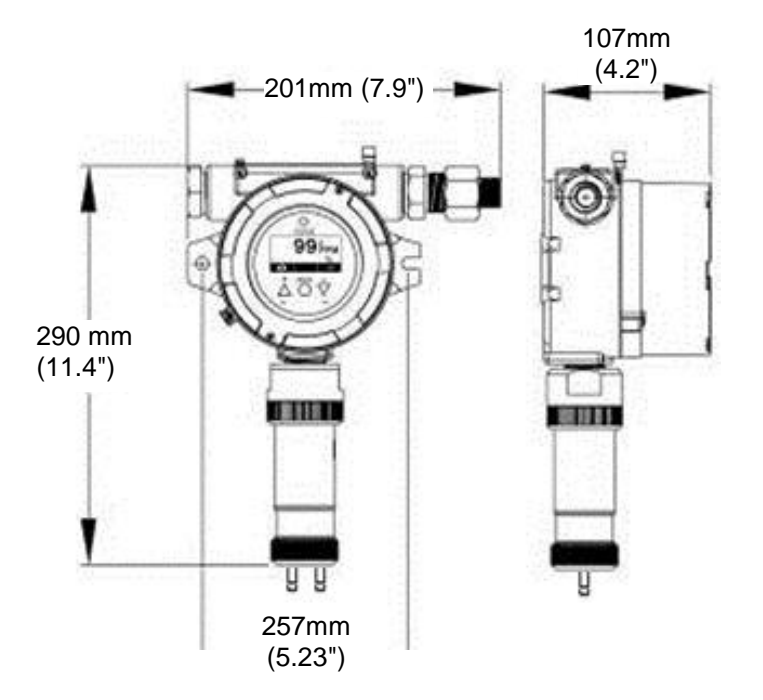

### <span id="page-11-0"></span>**6 Installation and Access Instructions**

# **WARNING**

- 1. **To prevent ignition of hazardous atmospheres, area must be free of flammable vapors and supply circuit must be disconnected before removing cover**.
- 2. **For European application, the installation must comply with the requirements of EN 60079-14.**

# <span id="page-11-1"></span>**6.1 Mounting**

First, decide where the transmitter will be mounted. (Refer to installation drawing, below.) Drill two holes in mounting surface, with the center of the holes 5.25" (133mm) apart.

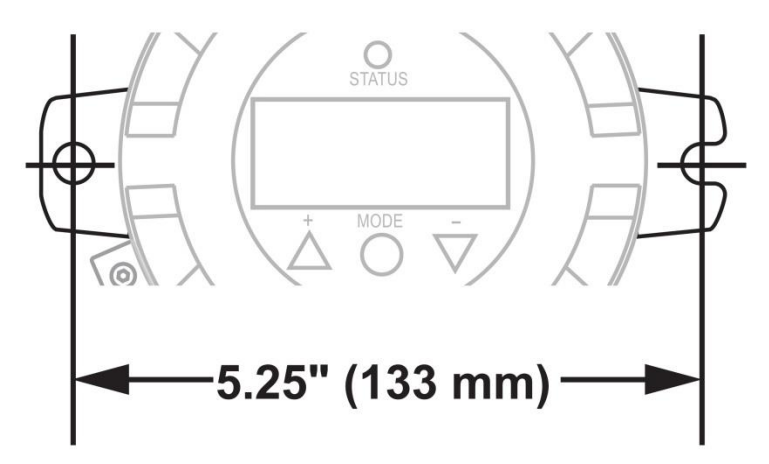

Besides directly mounting the RAEGuard 2 PID to a wall, it can be mounted on a pipe.

**Note:** When installing the RAEGuard 2 PID, make sure the sensor is vertically oriented (pointing straight down). Also, make sure the water-trap filter is connected to the gas inlet labeled "IN" (the longer of the two inlets).

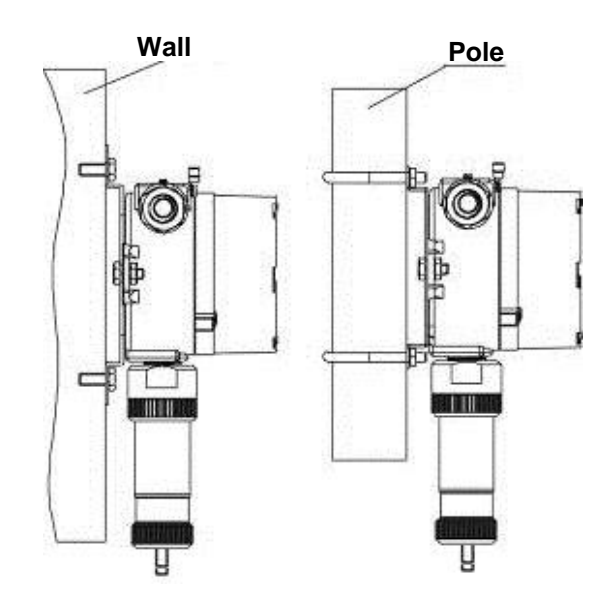

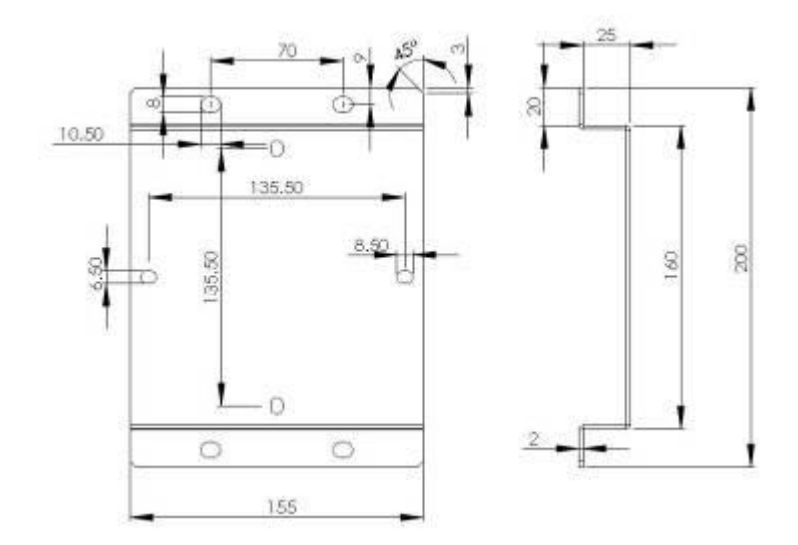

#### <span id="page-13-0"></span>**6.2 Instrument Disassembly**

Prior to service: Make sure power is OFF. Observe all Hazardous Location Safety procedures.

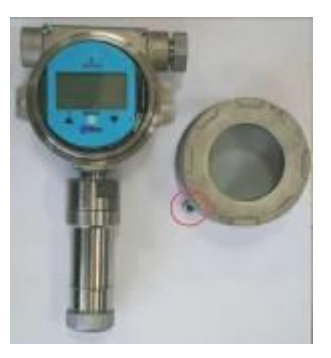

1. Loosen the fastening bolt before unscrewing the housing lid. Unscrew the housing lid from the housing body by rotating it counterclockwise. (As shipped, one of the conduit holes is covered by the provided hexhead plug. The other conduit is for wire connections.)

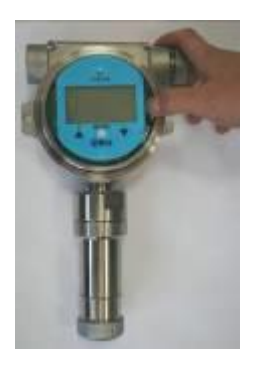

2. Pull off the retaining clip to release the instrument assembly.

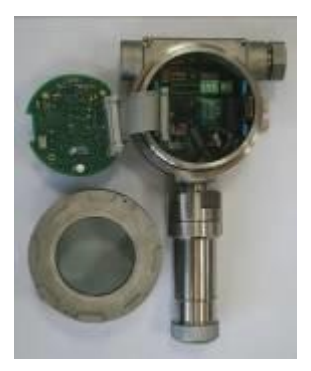

- 3.Tilt the instrument assembly  $90^\circ$ .
- 4.Unlock the 24-pin connector on the ribbon cable.
- 5.Lift the entire instrument assembly out of the housing.
- 6.Unscrew the sensor by turning it counterclockwise.

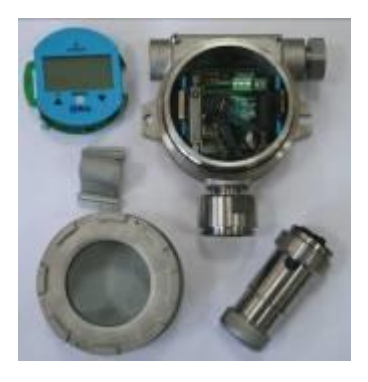

**Disassembled instrument.**

To reassemble the instrument:

- 1 Reconnect the 24-pin connector of the ribbon cable and lock it in place.
- 2 Fasten the cable to the board.
- 3 Mate the board with the clip on the left side and tilt it over.
- 4 Click the board into place.
- 5 Screw on the sensor, making sure not to block the gas inlet hole and connectors.
- 6 Screw on the housing top.
- 7 Screw down the fastening bolt.

### <span id="page-14-0"></span>**6.3 Electrical Wiring**

The detector connects to peripheral equipment via three terminal blocks. These blocks accept 12AWG to 24AWG wire (0.2 to 4.0  $mm<sup>2</sup>$ ).

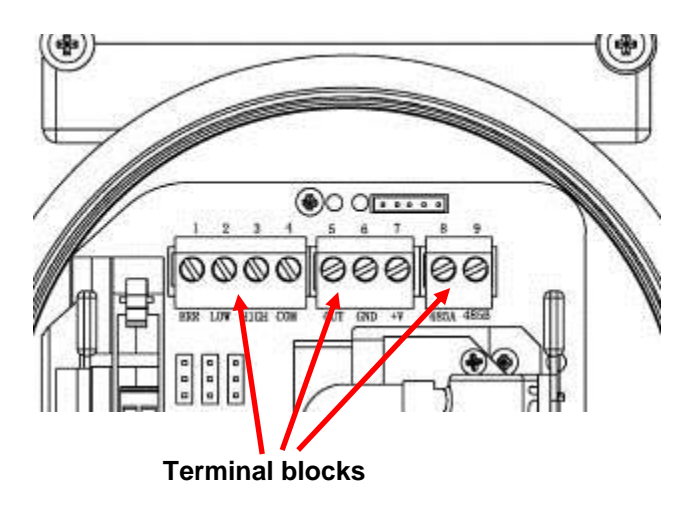

### <span id="page-15-0"></span>**6.4 Wiring Procedure**

1. Inside the housing bottom, unplug the two green terminal block plugs from the terminal block on the PC boards.

**Note**: The terminal block plugs accept 12 AWG to 24 AWG wire.

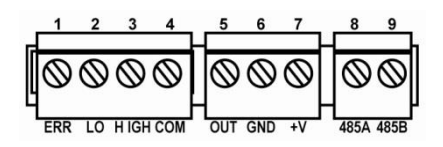

2. Lace the wires through the RAEGuard 2 PID's wire hole(s) and connect wires to the corresponding pin numbers of the terminal blocks:

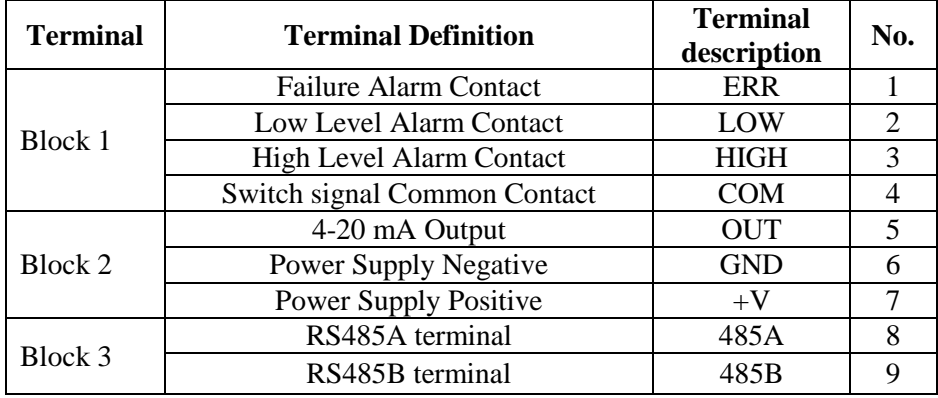

### <span id="page-16-0"></span>**6.5 Earth Grounding Instructions**

#### <span id="page-16-1"></span>**6.5.1 External Earth Grounding**

Fasten the crimped ground wire with hardware as illustrated below. The wire should have a minimum cross-section area of 4mm<sup>2</sup> for its conductor.

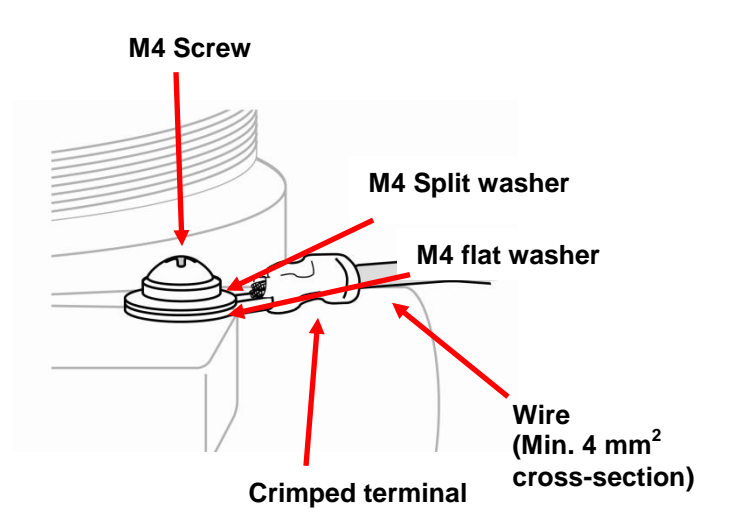

#### <span id="page-16-2"></span>**6.5.2 Internal Earth Grounding**

Use the same hardware as shown in the illustration of external earth grounding. The wire should be no less than the size of the power lines. Signal grounding can connect to a cable's shielding layer if shielded cable is used. If a separate wire is used for grounding, its cross section should be greater than that of the power line.

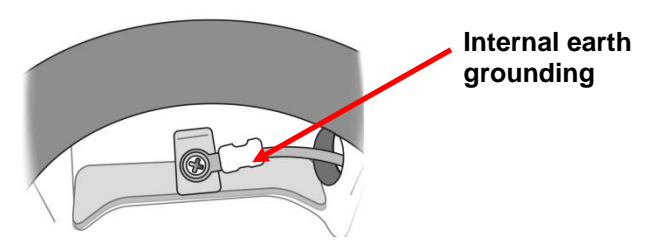

#### <span id="page-17-0"></span>**6.5.3 Finished Grounding Wires**

Internal and external grounding are shown here, as well as an alternate external grounding point. Always follow local electrical guidelines.

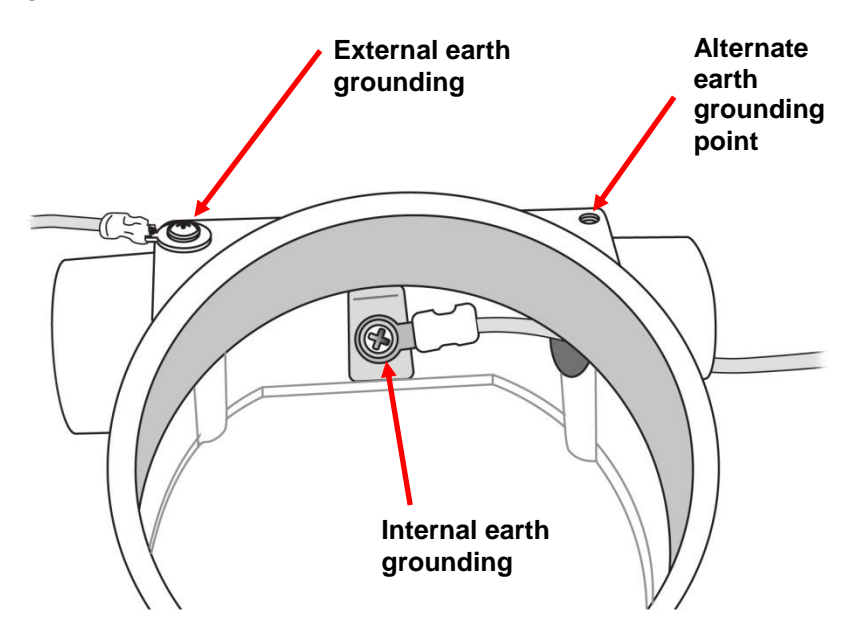

### <span id="page-17-1"></span>**6.6 Alarm Contact Setup**

The alarm contacts can drive external alarms such as a light or buzzer. By default, the three relays are set for normally open (NO) operation, meaning that contact is closed when in alarm.

You can separately change each relay from normally open to normally closed (NC) operation by changing the position of the jumpers on the internal printed circuit board.

Three jumper blocks are located below the three green terminal blocks. They are labeled (from left to right): J4, J3, and J1. Here are their functions:

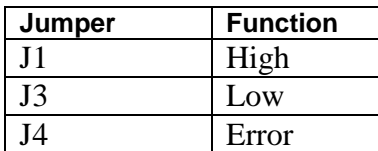

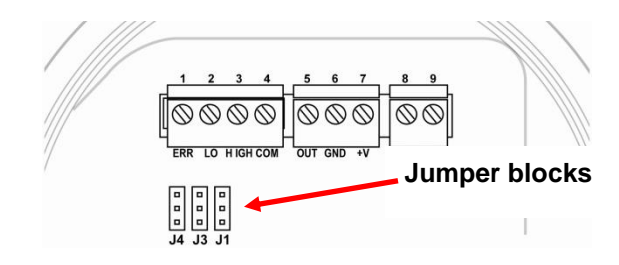

Lift off the jumper for each one that you want to change and slide it back on, either connecting the middle and top points or middle and bottom points.

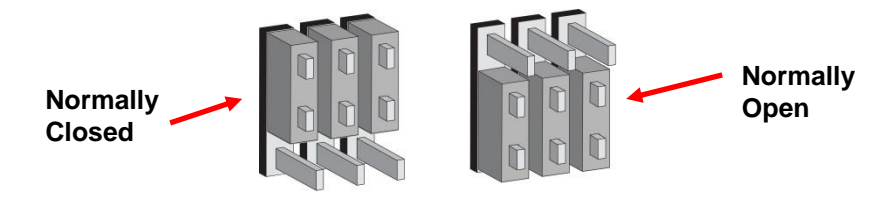

#### **Important!**

Once the system is operational, test the functionality of all three relays.

**Note:** The relays may be disabled based on the sensor that is attached to the RAEGuard 2 PID. Certain sensors, such as the 1-1000 ppm DigiPID, disable the correction factor library and relays of the RAEGuard 2 unit. Users who require these functions should use the 0.1-1000 ppm DigiPID sensor module.

# <span id="page-19-0"></span>**7 Display And User Interface**

### <span id="page-19-1"></span>**7.1 User Interface**

The RAEGuard 2 PID's user interface consists of a status LED, an LCD display, and three keys, [+], [MODE], and [-]. The three keys are operated by using the Magnet Key.

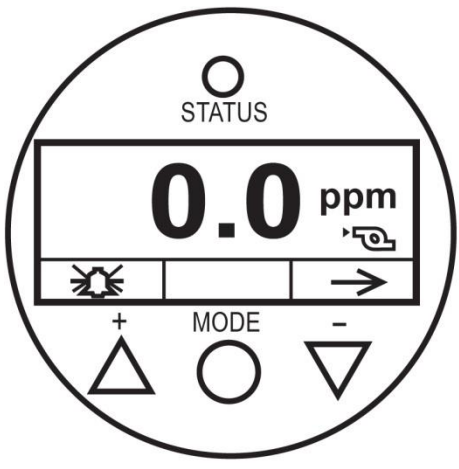

**RAEGuard 2 PID user interface.**

### <span id="page-19-2"></span>**7.2 Magnet Key**

The RAEGuard 2 PID has no external switches, but instead uses the magnetic end of the RAEGuard Magnet Key (p/n 033-3032-000) to activate switches built into the unit.

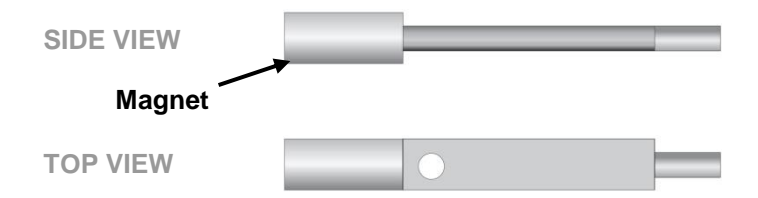

### <span id="page-20-0"></span>**7.3 Using The Magnet Key**

Using the magnet end of the Magnet Key, briefly touch the glass above the MODE circle or the triangles labeled [+] and [-]. Then remove the key straight out and away from the RAEGuard 2 PID.

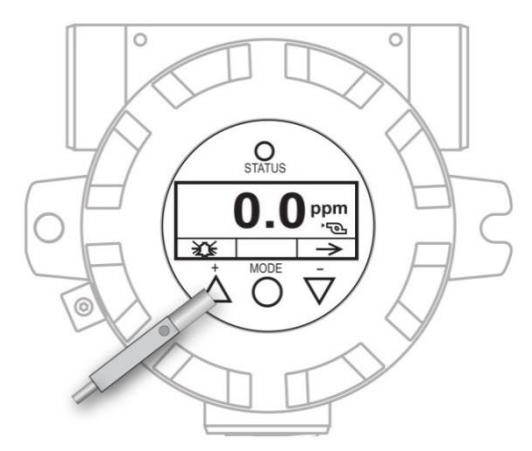

**RAEGuard Magnet Key touching glass above the [+] triangle.**

**Important!** Never drag the key sideways, or two functions may be activated.

### <span id="page-20-1"></span>**7.4 System Initialization**

When the RAEGuard 2 PID's system power is turned on, it initializes and a Honeywell logo appears on the display. As the transmitter is warming up, each component is checked. The countdown timer appears on the screen for the warm-up.

### <span id="page-20-2"></span>**7.5 Reading Display**

As the transmitter enters the Reading Display, it automatically starts testing for errors and goes through a cycle of checking each alarm condition. If there are no errors or alarm conditions, the green "OK" LED is lit and the gas concentration is displayed.

If there is an error, the "Fault" LED blinks and an error message blinks. Each alarm condition has a corresponding LED that blinks an amber color when the readings are outside a specified range or limit.

## <span id="page-21-0"></span>**7.6 Instrument Status Display**

After warm-up, the detector enters the Status Display. It automatically starts testing for errors and goes through a cycle of checking each alarm condition. If there is no error message or alarm condition, gas concentration is displayed and LED flashes green.

If there is an error or alarm, a corresponding message shows on the screen, and the LED indicates different statuses:

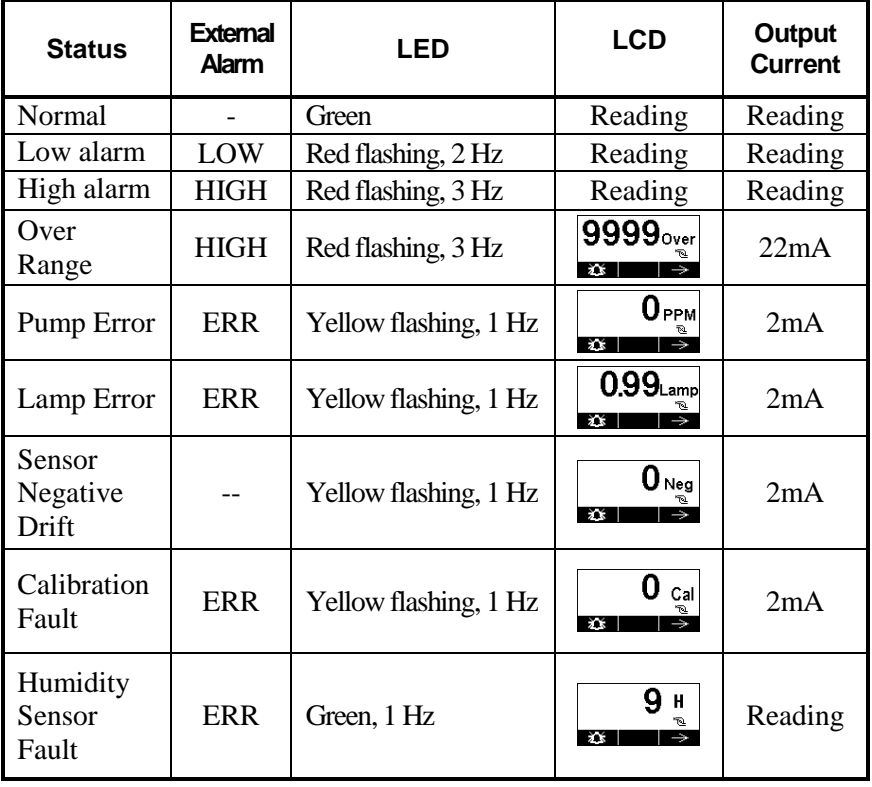

### <span id="page-22-0"></span>**8 Navigating Settings**

You can view the basic settings, clear the Peak and Minimum readings, and perform a test of the Analog system without entering Programming Mode.

At the main reading screen, hold the magnetic key over [-] for two seconds. The RAEGuard 2 screen changes to show the current peak value in memory:

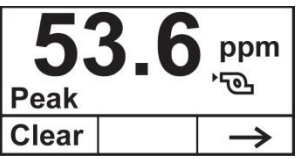

- If you do not want to clear the peak value, press [-].
- $\bullet$  To clear the peak value (reset it), press [+].

This screen appears:

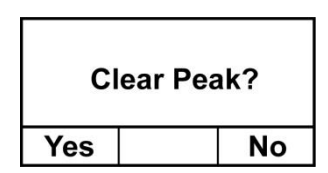

- If you do not want to clear the peak value, press [-]. The screen advances to Min. Clear.
- To confirm that you want to clear the peak value (reset it), press [+]. The value is cleared, and this screen is shown:

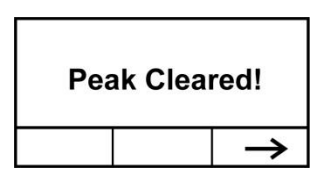

Advance to the next screen, Min value, by pressing [-].

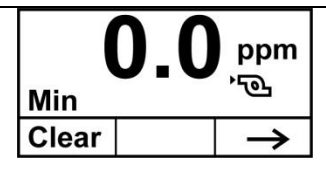

- If you do not want to clear the minimum value, press [-].
- To clear the minimum value (reset it), press [+].

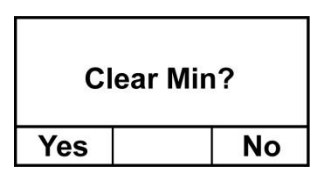

- If you do not want to clear the minimum value, press [-]. The screen advances to Min. Clear.
- To confirm that you want to clear the minimum value (reset it), press [+]. The value is cleared, and this screen is shown:

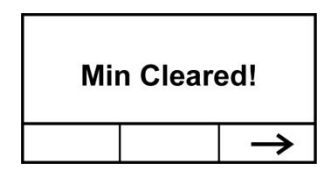

Press [-] to advance to the screen showing the measurement gas, calibration gas, correction factor (CF), and molecular weight (MW) of the gas:

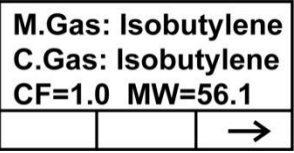

Press [-] to advance to the screen showing the measurement range (M.Range) and high alarm (H.Alarm) and low alarm (L.Alarm) values:

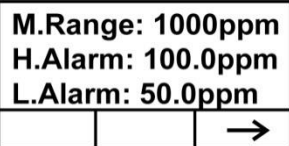

Press [-] to advance to the screen showing the firmware version and build time and date, and the serial number of the instrument:

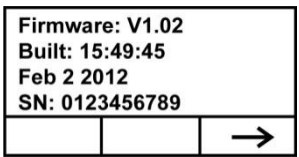

Press [-] to advance to the Analog Output Test screen.

The analog output test is primarily used when commissioning a system. It ensures that the mA output at the sensor location is the same as the input received on the system controller. Run the analog test to make sure that the readings on the detector match the readings on the controller.

The analog test uses a timed step function to output specific mA values in sequence. The test starts at 4 mA, which typically corresponds to 0 ppm output. The analog test then progresses in increments of 2 mA  $(4, 6, 8,$  etc., all the way up to 20mA). The corresponding sensor reading in ppm is shown on the unit's LCD display.

For example, if you have a sensor range of 0 to 1000 ppm, the detector LCD displays in sequence 0, 125, 250, 375…all the way up to 1000 ppm. These are the ppm equivalent values of 4,6, 8, 10, etc., all the way up to 20mA.

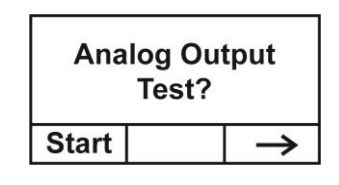

**Note:** You can stop the test and exit at any time by pressing [-].

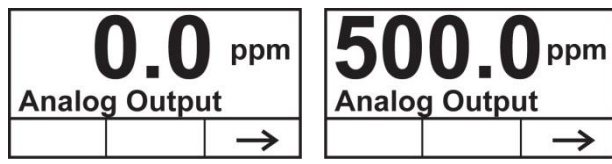

## <span id="page-26-0"></span>**9 Programming Menus**

Programming allows anyone with the password to change the instrument's settings, calibrate the instrument, etc. Depending on whether you use the Basic or Advanced Mode, both of which have different passwords, you can access different menus and submenus.

This table shows the menus (and their icons) and submenus. Items marked with an asterisk (\*) are only available in Advanced Mode. They are not available in Basic Mode.

<span id="page-26-22"></span><span id="page-26-21"></span><span id="page-26-20"></span><span id="page-26-19"></span><span id="page-26-18"></span><span id="page-26-17"></span><span id="page-26-16"></span><span id="page-26-15"></span><span id="page-26-14"></span><span id="page-26-13"></span><span id="page-26-12"></span><span id="page-26-11"></span><span id="page-26-10"></span><span id="page-26-9"></span><span id="page-26-8"></span><span id="page-26-7"></span><span id="page-26-6"></span><span id="page-26-5"></span><span id="page-26-4"></span><span id="page-26-3"></span><span id="page-26-2"></span><span id="page-26-1"></span>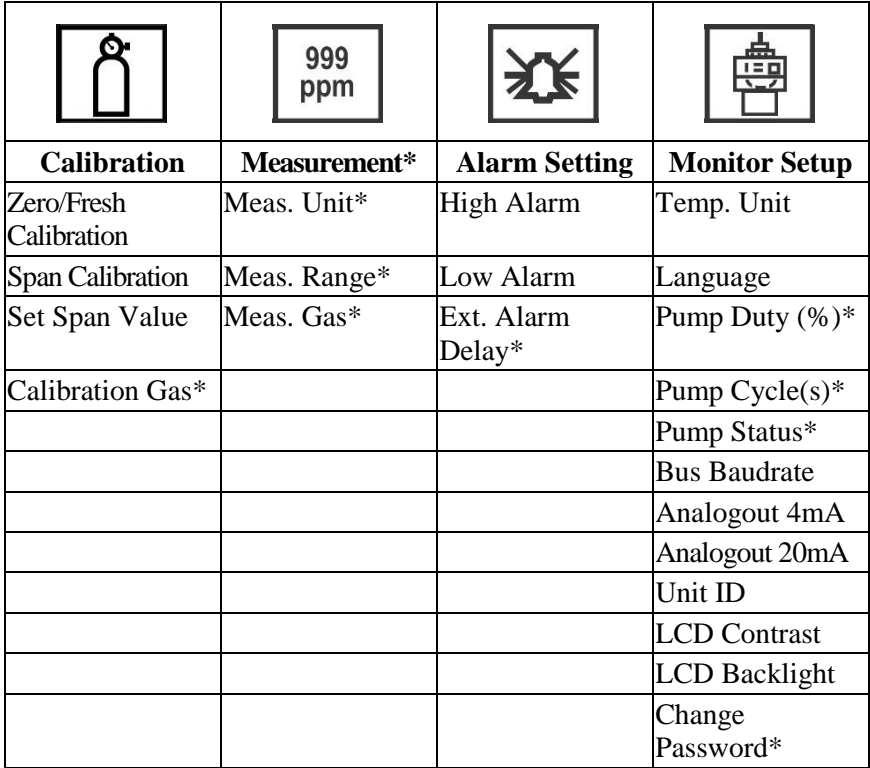

### <span id="page-27-0"></span>**9.1 Entering Programming Mode**

Enter Programming Mode by using the magnetic key to press these buttons in sequence:

- 1. Press [+].
- 2. Press [-].
- 3. Press [MODE].

The password screen appears, with the cursor on the first digit:

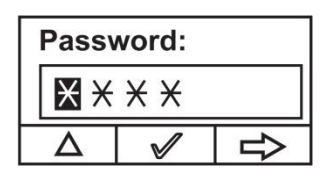

Input the 4-digit password:

- Increase the number from 0 through 9 by pressing  $[+]$ .
- Step from digit to digit using [-].
- Press [MODE] when you are done.

If you make a mistake, you can cycle through the digits by pressing [-] and then using [+] to change the number in each position.

**Note:** The default password for Basic Mode is 1111. The default password for Advanced Mode is 1250.

Once you enter Programming Mode, the LCD displays the first menu, Calibration. Each subsequent menu is accessed by pressing [-] repeatedly until the desired menu is displayed. To enter a submenu of a menu, press [+].

The Calibration label is shown and its icon is highlighted, but you can press [-] to step from one programming menu to the next, with the name of the menu shown at the top of the display and the corresponding icon highlighted.

As you repeatedly press [-], the selection moves from left to right, and you see these screens in sequence:

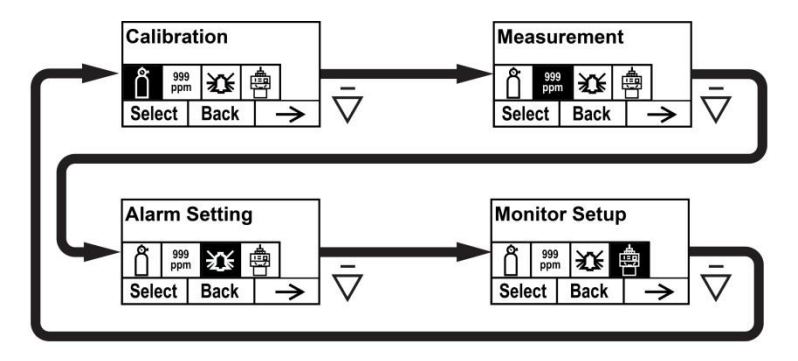

### <span id="page-28-0"></span>**9.2 Calibration**

Two types of calibration are available: Zero (fresh air) and Span.

**Note:** Complete calibration procedures are detailed on page [42.](#page-42-0)

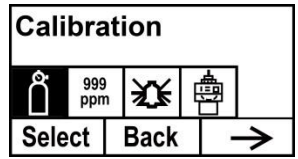

Press [+] to select Calibration. Otherwise, press [MODE] to go back, or press [-] to advance to the next menu.

The Calibration screen is shown:

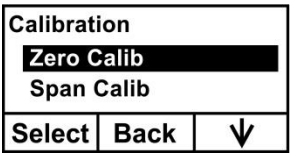

Select Zero or Span Calibration by pressing [-]. Once your choice is highlighted, press [+].

#### **Zero/Fresh Calibration**

Your options are indicated along the bottom of the screen:

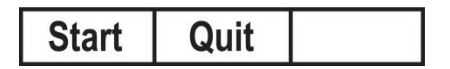

- Press [+] to start.
- Press [MODE] to quit and return to the menu.

If you choose to start zero/fresh air calibration, you see this message:

Please apply zero gas…

Connect the zero gas, start its flow, and then press [+]. There is a countdown as calibration is performed.

#### **Span Calibration**

Your options are indicated along the bottom of the screen:

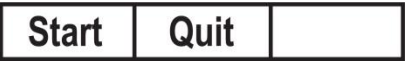

- Press  $[+]$  to start.
- Press [MODE] to quit and return to the menu.

If you choose to start span calibration, you see this message:

Please apply gas…

Connect the calibration gas, start its flow, and then press [+]. There is a countdown as calibration is performed.

#### **Calibration Gas (Advanced Mode)**

You can set the gas that you want as your calibration gas.

**Note:** The default calibration gas is isobutylene.

Calibration gases are organized in two lists:

- Last Ten is a list of the last ten gases used by your instrument. The list is built automatically and is only updated if the gas selected from the Gas Library is not already in the Last Ten. This ensures that there is no repetition.
- **Gas Library** is a library that consists of all the gases found in the Tech Note\_RAE PID\_Correction Factors\_APN0112 (available online at www.honeywellanalytics.com or ask your Honeywell Representive).
	- Press [-] to step between the two options.
	- Press [MODE] to go back to the menu level above it.
	- Press [+] to select your choice and advance to its submenu.

Then follow the steps for the type of selection group you have chosen:

#### **Last Ten**

- 1. Step through the list's gases by pressing [-].
- 2. Register your selection by pressing [+].
- 3. Save your choice by pressing [MODE].

#### **Gas Library**

- 1. Step through the list's gases by pressing [-].
- 2. Register your selection by pressing [+].
- 3. Save your choice by pressing [MODE].

**Note:** Whenever you change the calibration gas type, you must set the span value.

### <span id="page-30-0"></span>**9.3 Measurement (Advanced Mode)**

Measurement settings allow you to set measurement units, range, gas, and other parameters.

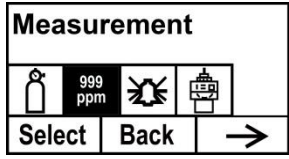

#### **Meas. Unit (Advanced Mode)**

Standard available measurement units include:

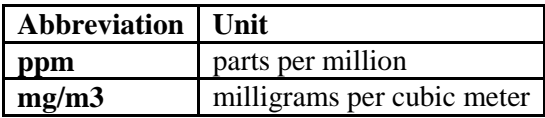

- 1. Press [-] to move the cursor from "ppm" to "mg/m3" or cycle through them.
- 2. Press [+] to register your choice.
- 3. Press [MODE] to save the selection.
- 4. Press [+] to save the Measurement Unit, [MODE] to return to editing it, and [-] to cancel the change.

The new Measurement Unit is saved, and the RAEGuard 2 PID exits back to the "Monitor Setup" menu.

#### **Meas. Range (Advanced Mode)**

Each sensor head has a maximum range for its sensor (for instance, 100 ppm). However, if you want to increase sensitivity in a lower range, it is possible to change the measurement range (from the preset 100 ppm to 60 ppm, for example).

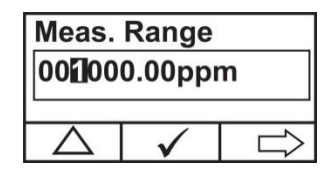

- 1. Press [+] to increase the number from 0 to 9 (it wraps around to 0 again after 9).
- 2. Press [-] to step through digits.
- 3. Press [MODE] to save the new value.

If you have set a value that is within range, then you see this screen:

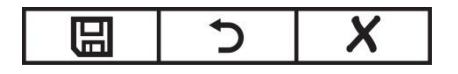

- Press [+] to save the new value.
- Press [MODE] to go back and edit it again.
- Press [-] to exit without making a change.

If the value is within the sensor's range when you press [+], the value is saved and "Saved!" is displayedIf you have set a value that is outside the sensor's range, you see this, along with a message that says, "Invalid Input!":

$$
\begin{array}{|c|c|c|c|c|}\n\hline\n& & \text{if } & X \\
\hline\n\end{array}
$$

You have two options:

- Press [-] to exit without making a change.
- Press  $[+]$  to go back to change the value.

#### **Meas. Gas (Advanced Mode)**

PIDs can be calibrated to a reference gas, yet display the concentration readings in equivalent units of the target gas. Isobutylene is typically used as the calibration gas because it is inexpensive, readily available, has immediate sensitivity, and has very low toxicity. The RAEGuard 2 PID can display concentrations of over 200 gases using the built-in library of correction factors. PIDs use a correction factor (CF) that converts the span gas concentration (typically, isobutylene) to the measurement gas concentration.

**Note:** The measurement gas option may be disabled based on the sensor that is attached to the RAEGuard 2 PID. Certain sensors, such as the 1-1000 ppm DigiPID, disable the correction factors and relays of the RAEGuard 2 unit. Users who require these functions should use the 0.1-1000 ppm DigiPID sensor module.

Measurement gases are organized in two lists:

 **Last Ten** is a list of the last ten gases used by your instrument. The list is built automatically and is only updated if the gas selected from the Gas Library is not already in the Last Ten. This ensures that there is no repetition.

- **Gas Library** is a library that consists of all the gases found in the Tech Note RAE PID Correction Factors APN0112 (available online at www.honeywellanalytics. com or ask your Honeywell Representive).
	- Press [-] to step between the two options.
	- Press [MODE] to go back to the menu level above it.
	- $\bullet$  Press [+] to select your choice and advance to its submenu.

Then follow the steps for the type of selection group you have chosen:

#### **Last Ten**

- 1. Step through the list's gases by pressing [-].
- 2. Register your selection by pressing [+].
- 3. Save your choice by pressing [MODE].

#### **Gas Library**

- 1. Step through the list's gases by pressing [-].
- 2. Register your selection by pressing [+].
- 3. Save your choice by pressing [MODE].

### <span id="page-34-0"></span>**9.4 Alarm Setting**

During each measurement period, the gas concentration is compared with the programmed high and low gas concentration alarm limits. If the concentration exceeds any of the preset limits, the alarms (and relays) are activated immediately to warn of the alarm condition.

An alarm signal summary is shown in the Instrument Status Display table on page [47.](#page-47-0)

In this menu, you can change the High and Low alarm limits. Press [Y/+] to enter the Alarm Setting menu.

**Note:** All settings are shown in ppm (parts per million).

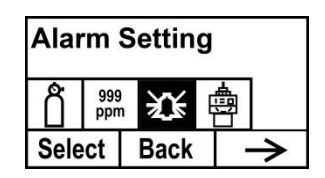

- 1. Select High or Low Alarm by pressing [-].
- 2. Press [+] to select edit that alarm's setting. The display shows a flashing cursor on the left-most digit of the previously stored alarm setting.
- 3. Press [+] to increase each digit's value.
- 4. Press [-] to advance to the next digit.
- 5. Again, use [+] to increase the number.

Repeat this process until all numbers are entered.

Press [MODE] when you are done.

**Note:** If you set an invalid input value, then it says "Invalid input!" and this set of buttons is shown along the bottom of the display:

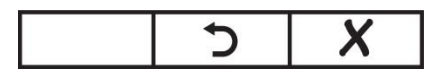

- Press [MODE] to go back and input a valid value.
- Press [-] to exit back to the main menu without making a change.

#### **Ext. Alarm Delay (Advanced Mode)**

In order to prevent false alarms, you can set a delay time between when an alarm event occurs and when the RAEGuard 2 sends out the alarm signal, up to 60 seconds. If the alarm duration is less than the alarm delay setting, then no relays will be triggered.

- 1. Press [+] repeatedly to select a desired number. Numbers increase from 0 to 9. Once 9 is reached, pressing [+] again "wraps" around back to 0.
- 2. Press [-] to advance to the next digit.

Repeat this process until all digits of the new value are entered.

- 3. Press [MODE] to register the Ext Alarm Delay value.
- 4. Press [+] to save the value, [MODE] to go back and edit the value, or [-] to cancel and return to the menu.

**Note:** If you set an invalid input value, then it says "Invalid input!" and this set of buttons is shown along the bottom of the display:

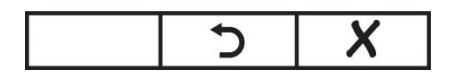

- Press [MODE] to go back and input a valid value.
- Press [-] to exit back to the main menu without making a change.
### **9.5 Monitor Setup**

This menu has sub-menus for setting the date, time, and other parameters.

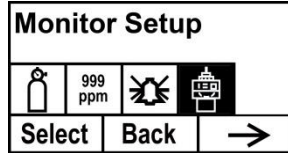

#### **Temp. unit**

Set the temperature units to either Fahrenheit or Celsius.

- 1. Press [-] to place the cursor on the temperature unit you want.
- 2. Press [+] to make the selection.
- 3. Press [+] to save your selection, exit the Temp. unit submenu and return to the Monitor Setup menu.

**Note:** If you do not want to save the change and want to make further changes, press [MODE]. Press [-] to exit without saving the changes.

#### **Language**

Choose from English or Chinese.

- 1. Press [-] to place the cursor on the language you want.
- 2. Press [+] to make the selection.
- 3. Press [MODE] to save your selection, exit the Language submenu and return to the Monitor Setup menu.

#### **Pump Indicator**

When the pump is running, a pump icon is shown on the screen. When the pump is off, the pump icon is not shown.

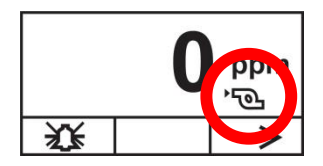

#### **RAEGuard 2 PID User's Guide**

#### **Pump Duty (%) (Advanced Mode)**

The pump's duty cycle is the ratio of its on time to off time. The duty cycle ranges from 50% to 100% (always on), and the default period is 10 seconds. Therefore, a duty cycle of 60% means that the pump is on for 6 seconds and off for four seconds. The patented duty cycling is employed by the instrument to clean the PID. A lower duty cycle has a greater effect on keeping the PID clean than a higher duty cycle.

**Important!** Pump duty cycling is interrupted when the instrument senses a gas. The pump's duty cycle is disabled when the measurement is greater than the low-alarm threshold and is re-enabled when the reading falls below the low-alarm threshold. The alarm threshold can be set, following the instructions on page [34.](#page-34-0)

- 1. Press [+] repeatedly to select a desired number. Numbers increase from 0 to 9. Once 9 is reached, pressing [+] again "wraps" around back to 0.
- 2. Press [-] to advance to the next digit.

Repeat this process until all digits of the new value are entered.

- 3. Press [MODE] to register the Pump Duty value.
- 4. Press [+] to save the value, [MODE] to go back and edit the value, or [-] to cancel and return to the menu.

**Note:** If you set an invalid input value, then it says "Invalid input!" and this set of buttons is shown along the bottom of the display:

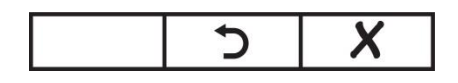

- Press [MODE] to go back and input a valid value.
- Press [-] to exit back to the main menu without making a change.

#### **RAEGuard 2 PID User's Guide**

#### **Pump Cycle(s) (Advanced Mode)**

This sets the length of time for one cycle of the pump running. Range  $= 10$  to 300 seconds. Default value  $= 30$ .

- 1. Press [+] repeatedly to select a desired number. Numbers increase from 0 to 9. Once 9 is reached, pressing [+] again "wraps" around back to 0.
- 2. Press [-] to advance to the next digit.

Repeat this process until all digits of the new value are entered.

- 3. Press [MODE] to register the Pump Cycle(s) value.
- 4. Press [+] to save the value, [MODE] to go back and edit the value, or [-] to cancel and return to the menu.

**Note:** If you set an invalid input value, then it says "Invalid input!" and this set of buttons is shown along the bottom of the display:

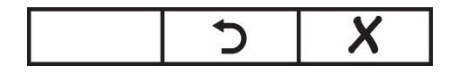

- Press [MODE] to go back and input a valid value.
- Press [-] to exit back to the main menu without making a change.

#### **Pump Status (Advanced Mode)**

This tells you whether the pump should be on or off, and allows you to set whether the pump is on or off.

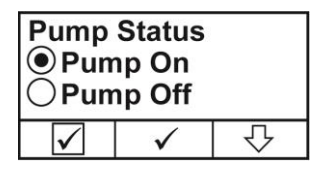

- Press [-] to select On or Off (the black dot in the circle indicates the selection).
- Press [+] to make the change to your selection.
- Press [MODE] if you want to exit without making a change.

#### **Bus Baudrate**

Choose from three different baud rates for Modbus data transmission: 4800, 9600, or 19200.

- 1. Press [-] to place the cursor on the baud rate you want.
- 2. Press [+] to make the selection.
- 3. Press [MODE] to save your selection.
- 4. Press [+] to store the selection and exit the submenu and return to the Monitor Setup menu.

**Note:** If you do not want to save the change and want to make further changes, press [MODE]. Press [-] to exit without saving the changes.

#### **Analogout 4mA**

This feature sets the analog output to 4mA for system setup and troubleshooting. (The allowed range is 100 to 199.)

- 1. Press [+] repeatedly to select a desired number. Numbers increase from 0 to 9. Once 9 is reached, pressing [+] again "wraps" around back to 0.
- 2. Press [-] to advance to the next digit.

Repeat this process until all three digits of the new value are entered.

3. Press [MODE] to save the 4mA analog output value.

#### **Analogout 20mA**

This feature sets the analog output to 20mA for system setup and troubleshooting. (The allowed range is 3000 to 3999.)

1. Press [+] repeatedly to select a desired number. Numbers increase from 0 to 9. Once 9 is reached, pressing [+] again "wraps" around back to 0.

- 2. Press [-] to advance to the next digit. Repeat this process until all four digits of the new value are entered.
- 3. Press [MODE] to save the 20mA analog output value.

#### **Unit ID**

When using Modbus communication, you can give each RAEGuard 2 PID on a network a unique Unit ID that helps identify it. (The Unit ID range is 01 to 99.)

- 1. Press [+] repeatedly to select a desired number. Numbers increase from 0 to 9. Once 9 is reached, pressing [+] again "wraps" around back to 0.
- 2. Press [-] to advance to the next digit.

Repeat this process until both digits of the new value are entered.

3. Press [MODE] to save the 20mA analog output value.

#### **LCD Contrast**

The display's contrast can be increased or decreased from its default setting. You may never need to change the default setting, but sometimes you can optimize the display to suit extreme temperature and ambient brightness/darkness conditions.

- 1. Press [+] to step through the contrast levels. The range is 1 to 99. Once 99 is reached, pressing [+] again "wraps" around back to 10.
- 2. When you have completed your selection, press [MODE].
- 3. Press [+] to save your selection, and exit LCD Contrast.

**Note:** If you want to make further changes, press [MODE] to return to the adjustment screen. Press [-] to exit without saving the changes.

#### **LCD Backlight**

The backlight glows whenever you press a button with the magnetic key. In addition, you can set the backlight to be either always on or only on when an event (alarm) occurs.

- 1. Press [-] to place the cursor on the setting you want.
- 2. Press [+] to make the selection.
- 3. Press [MODE] to save your selection, exit the LCD Backlight submenu and return to the Monitor Setup menu.

#### **Change Password (Advanced Mode)**

You can change the four-digit password for accessing Basic Mode.

The default basic password is: 1111 The advanced password is: 1250

**Note:** You cannot change the password for accessing Advanced Mode.

- 1. Press [+] to step through all 10 numerals (0 to 9).
- 2. Press [-] to advance to the next digit. The next digit to the right flashes.

Repeat this process until all four digits of the new password are entered.

- 3. Press [MODE] to register the selection.
- 4. Press [+] to save the new password, [MODE] to return to editing the password, and [-] to cancel the change.

The new password is saved, and the RAEGuard 2 PID exits back to the "Monitor Setup" menu.

### **10 Calibration**

# **WARNING**

**The calibration of all newly purchased Honeywell Analytics instruments should be tested by exposing the sensor(s) to a known concentration calibration gas before the instrument is used or put into service. For maximum safety, the accuracy of the RAEGuard 2 PID should be checked by exposing the sensor to a known concentration calibration gas.**

The RAEGuard 2 PID is calibrated using a two-point calibration process. First, use a "zero gas." Then use a "span gas" containing a known concentration of a standard reference gas, to set the second point of reference.

**Note:** Zero calibration must be performed before span calibration.

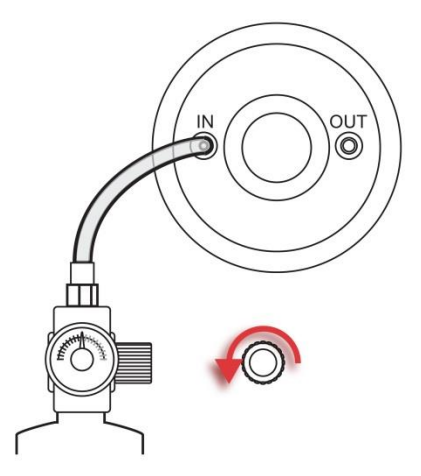

#### **RAEGuard 2 PID connected to gas bottle.**

To perform a calibration, you need a cylinder of zero gas and a cylinder of span gas.

#### **10.1 Zero Calibration**

- 1. Connect the zero gas cylinder to the gas inlet ("IN") port on the RAEGuard 2 PID.
- 2. In measurement mode, use the magnet key to press [+], [-], and then [MODE] in sequence.
- 3. Input your password, followed by [-].

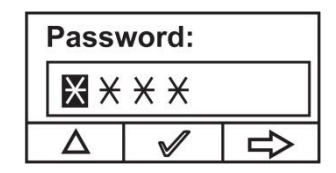

The instrument enters the calibration menu.

4. Press [+] to enter the Calibration menu.

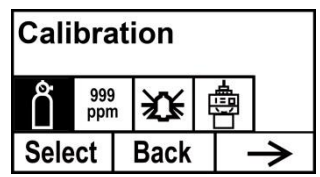

5. Press [-] until "Zero/Fresh calibration" is highlighted.

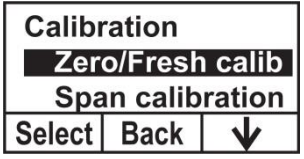

Press  $[+]$ , and this screen appears:

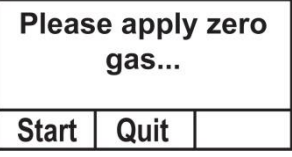

6. Start the gas flow.

7. Press [+]. A countdown screen is shown as the calibration is performed:

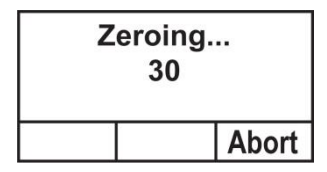

**Note:** You may abort the calibration during the countdown by pressing [-]. If you stop the calibration, the process stops and this screen is displayed before the menu screen is shown:

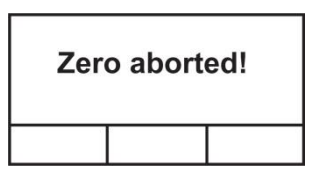

8. Once the calibration is complete, this screen is shown:

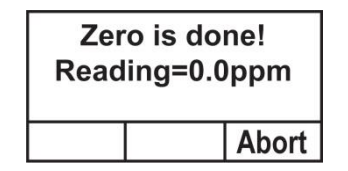

9. If the calibration is not successful, and you see the "Zero Calibration Failed" message, check that the inlet is not blocked and that there are no other problems before retrying.

#### **10.2 Span Calibration**

1. Connect the calibration gas cylinder to the gas inlet ("IN") port on the RAEGuard 2 PID.

**Note:** Make sure the labeled concentration of calibration gas matches the value that is set in the RAEGuard 2 PID.

- 2. If the RAEGuard 2 PID is not already in Programming Mode, use the magnet key to press [+], [-], and then [MODE] in sequence.
- 3. Input your password, followed by [-].

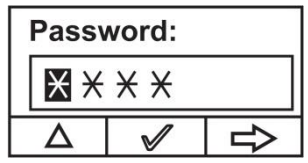

The instrument enters the calibration menu.

4. Press [+] to enter the Calibration menu.

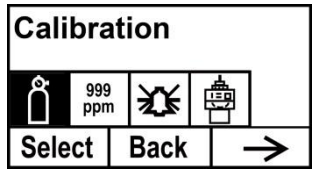

5. Press [-] until "Span calibration" is highlighted.

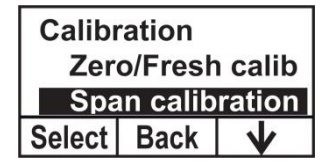

#### **RAEGuard 2 PID User's Guide**

6. Press [+], and this screen appears:

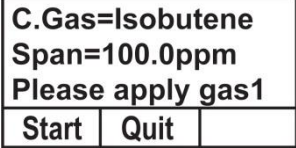

- 7. Start the gas flow.
- 8. Press [+]. A countdown screen is shown as the calibration is performed:

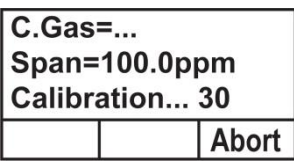

**Note:** You may abort the calibration during the countdown by pressing [-]. If you stop the calibration, the process stops and this screen is displayed before the menu screen is shown:

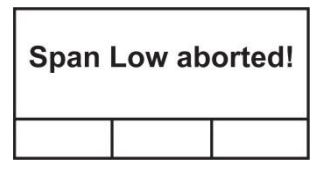

9. Once the calibration is complete, this screen is shown:

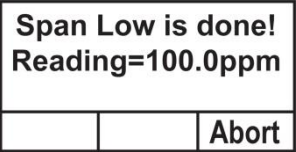

10. If the calibration is not successful, and you see the "Span Low Failed!" message, check that the inlet is not blocked, the sensor or lamp are not fouled or damaged, and there are no other problems before retrying.

### **11 Alarm Signal Summary**

The following are reading-related alarms.

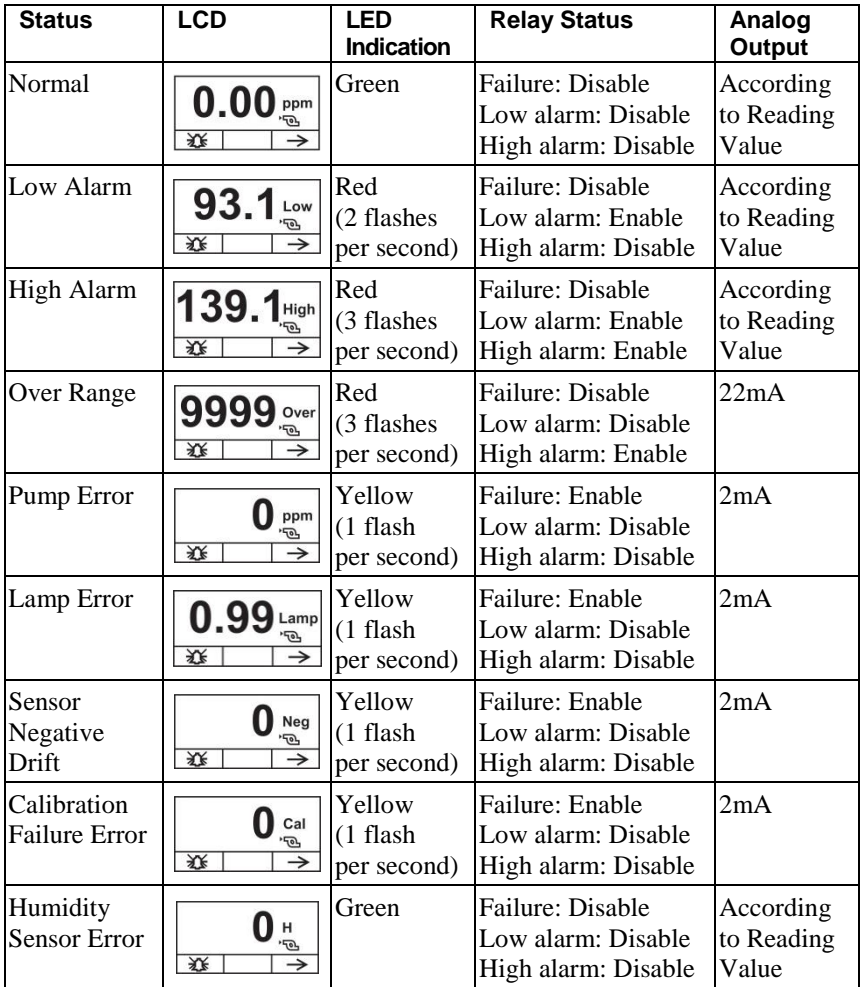

### **12 Maintenance**

As a guide, it is recommended to regularly "bump test" a RAEGuard 2 PID unit with a known percentage gas. Also, periodically check the sensor inlet and outlet to make sure they are clean and unobstructed.

### **13 DigiPID Sensor Module Replacement**

When changing the DigiPID's Sensor Module, you can leave the main power connected to the RAEGuard 2 PID. However, you must enter the "Change Sensor" mode, following this procedure:

1. Hold the key over the "+" symbol for 3 seconds.

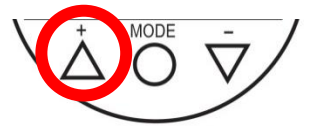

This screen appears, indicating that power to the DigiPID has been removed:

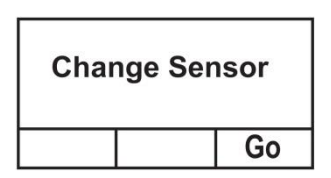

2. Replace the DigiPID Sensor Module.

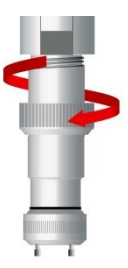

#### **RAEGuard 2 PID User's Guide**

3. When the new DigiPID Sensor Module is in place, tap the key on the "-"  $("Go")$ .

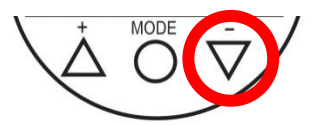

This restarts the RAEGuard 2 PID.

### **14 Troubleshooting**

**Note:** Before attempting to diagnose measurement problems, perform zero and span calibrations.

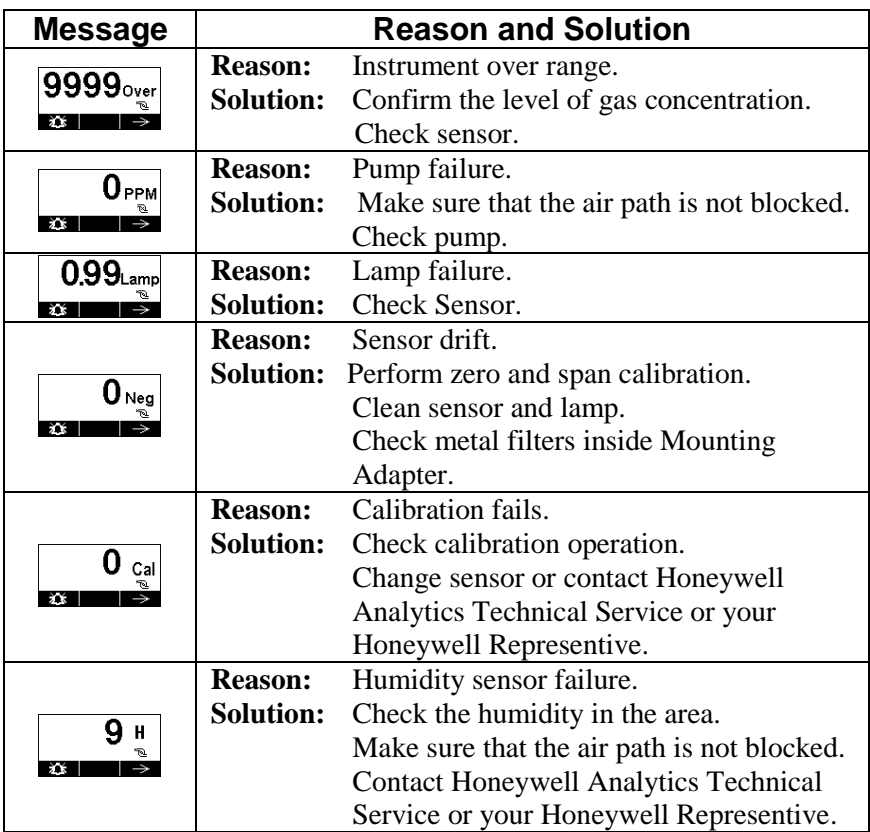

#### **RAEGuard 2 PID User's Guide**

# **SECTION 2: DigiPID User's Guide**

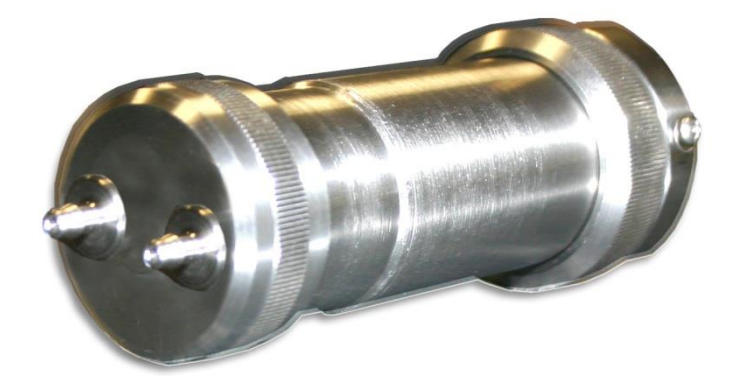

### **SAFETY INSTRUCTIONS**

### **15 Read Before Operating**

This manual must be carefully read by all individuals who have or will have the responsibility of using, maintaining, or servicing this product. The product will perform as designed only if it is used, maintained, and serviced in accordance with the manufacturer's instructions. The user should understand how to set the correct parameters and interpret the obtained results.

## **CAUTION!**

Sensor interface connector pins cannot be interchanged for multiple applications. Apply the sensor in accordance with connector definitions described in the datasheet and in accordance with the general fitting rules for the applied intrinsically safe entity parameters. Use only Honeywell Analytics lamps and the sensor detector type specified for your module. Maintain by using only Honeywell Analytics accessories, including a Teflon filter or UV shield. Use of non-Honeywell Analytics components will void the warranty and can compromise the safe performance of this product.

### **15.1 DigiPID Marking**

The DigiPID is certified according to the IECEx scheme, ATEX and CSA for US and Canada as protected by intrinsic safety.

The product is marked with the following information: RAE SYSTEMS 3775 N. 1<sup>st</sup>. St., San Jose CA 95134, USA DIGI PID Type DS100/DS101/DS102 Serial No/barcode: XXX-XXXX-000

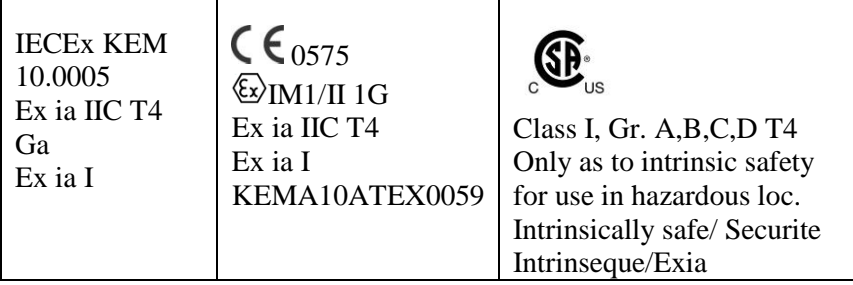

Pi: 1.225W; Vi: 6.13V; Ci: 20.2µF; Ii: 1.5A; Li: 1µH.

 $-40^{\circ}$  C < Tamb <  $+55^{\circ}$  C

ř.

**Warning:** Read User's Manual for Intrinsic Safety Precautions

### **15.2 Operation Area and Conditions**

#### **15.2.1 Hazardous Areas classified by Zones**

DIGI PID is intended to be used in hazardous areas or mines susceptible to firedamp classified zone 0, zone 1 or zone 2, within the temperature range of -20 $\degree$  C to +55 $\degree$  C, where gases of explosion groups IIA, IIB or IIC and T4 may be present.

#### **15.2.2 Hazardous Areas classified by Divisions**

DIGI PID is intended to be used in hazardous areas classified for Class I Div. 1 or 2, within the temperature range of  $-20^{\circ}$  C to  $+55^{\circ}$  C, where gases of explosion groups A, B, C or D and temperature class T4 may be present.

### **15.3 Instruction For Safe Use**

Strictly follow the instructions for safe use. Application of the DigiPID requires full understanding and strict observation of the instructions.

The DigiPID can be connected to Ex-certified equipment for use in hazardous areas, when it is secured that the connection is complying with the intrinsically safe input entity parameters for the two units, and the intended function area corresponds to the certified area.

The DigiPID sensor can be connected and disconnected inside the hazardous area.

### **15.4 Use In Hazardous Areas**

Equipment which is intended for use in explosive atmospheres and which has been assessed and certified according to international regulations may be used only under specified conditions. The components may not be modified in any way.

The appropriate regulations for service and repair must be properly observed during such activities.

### **15.5 Year of manufacture**

To identify the year of manufacture, refer to the serial number of the instrument.

The second to last digit in the serial number indicates the year of manufacture. For example, "H" indicates the manufacturing year is 2008.

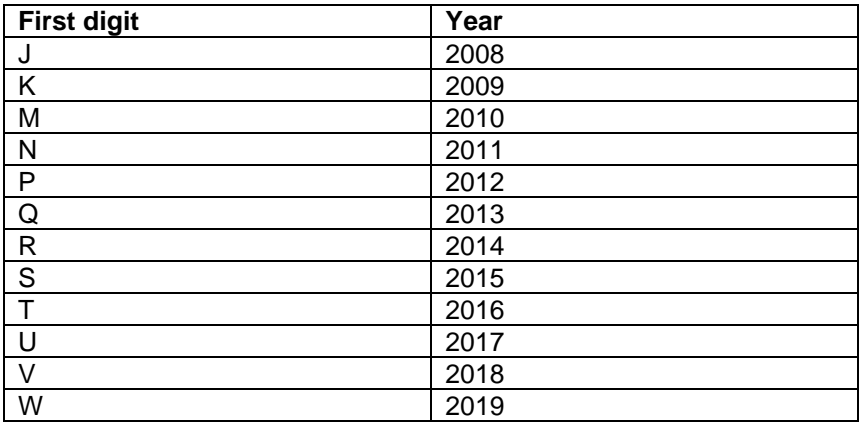

### **15.6 Specifications**

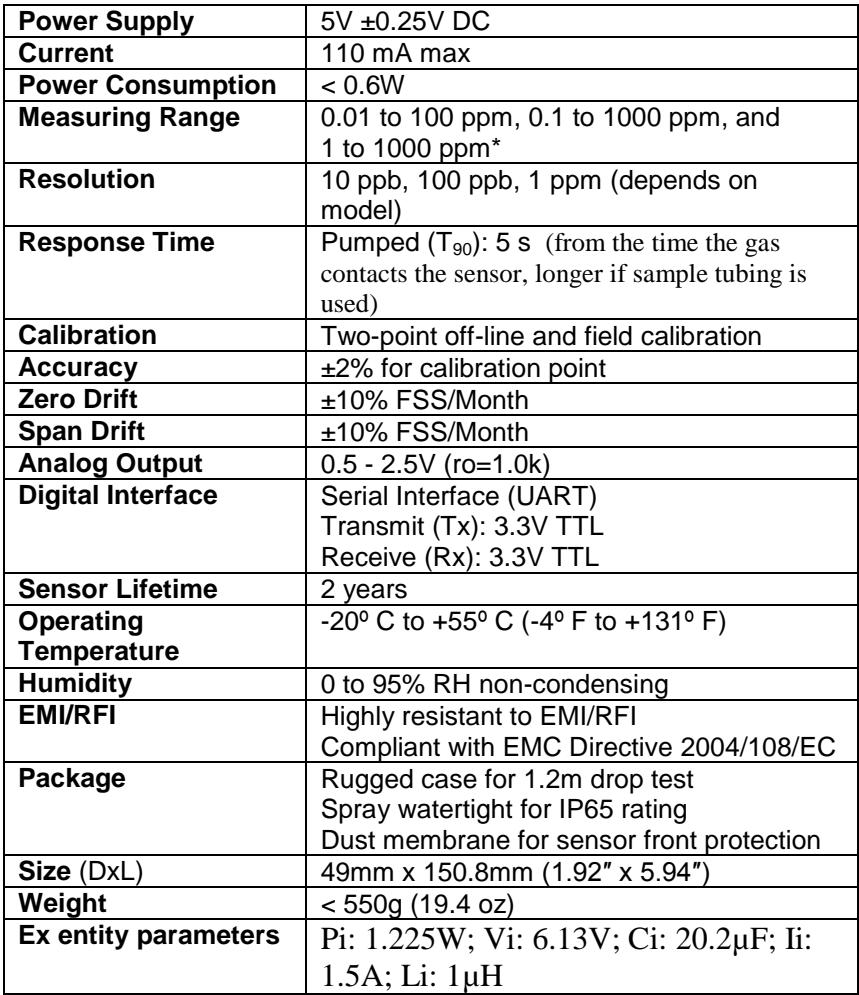

\***Note:** Using the 0-1000, 1 ppm resolution DigiPID Module with the RAEGuard 2 will disable the correction factor and relay options on the RAEGuard 2. Users who require these functions should use the 0.1-1000 ppm DigiPID sensor module.

### **16 General Information**

The DigiPID Sensor is a self-contained intelligent sensor module with built-in photoionization detector (PID) sensor processor, lamp driver, and analog and digital interface circuits. It is designed to detect volatile organic compounds (VOC) and has a standard external interface. This sensor module can be easily integrated into a wired or wireless communication system for remote, wide-area, and pervasive monitoring applications. The sensor module can be powered by a 5V  $\pm 0.25V$  DC power supply. It is housed in a weatherproof enclosure with a standard 8-pin interface connector. The chart below details the functions of the eight pins:

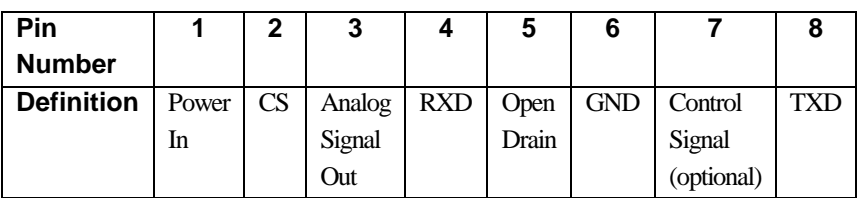

#### **Notes:**

**Power in:** Power supply input connector for the sensor module. The input voltage range is DC 5V ±0.25V at 200mA.

**CS:** Communication Select. Select (falling edge) to start communication, deselect (rising edge) to stop communication.

**Analog Signal Out:** Analog signal output with 1kΩ output resistance for the sensor module. The output signal range is between 0.5V and 2.5V.

**RXD & TXD:** Serial interface poles (receive and transmit) for UART mode with 3.3V TTL level.

**Open drain:** Switching signal output pole. It can deliver low or high level to external equipment according to customer requirements.

**GND:** Power and signal ground.

**Control signal:** This optional pole only delivers a high (3.3V) or low (0V) signal level.

**Caution:** 6.2V is the maximum input voltage for all of the sensor module's input poles.

### **17 Grounding (Earth Connection)**

DigiPID includes a grounding connection via pin 6 of the 8-pin connector. If the complete installation must be grounded, ensure that the thread on which DigiPID is mounted is correctly grounded. Check local ordinances regarding further requirements.

### **18 Physical Description**

The DigiPID is a pumped sensor. The pump is in this version intended to pump the sample gas in though one of the DigiPID gas tubes and return it through the other.

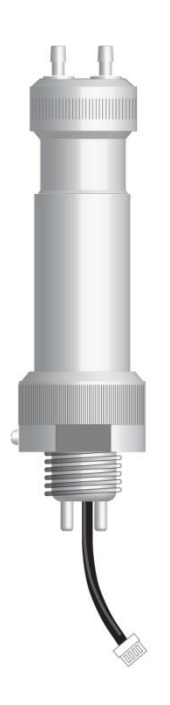

### **19 Sensor Parts And Dimensions**

**DigiPID sensor shown with optional mounting adaptor**

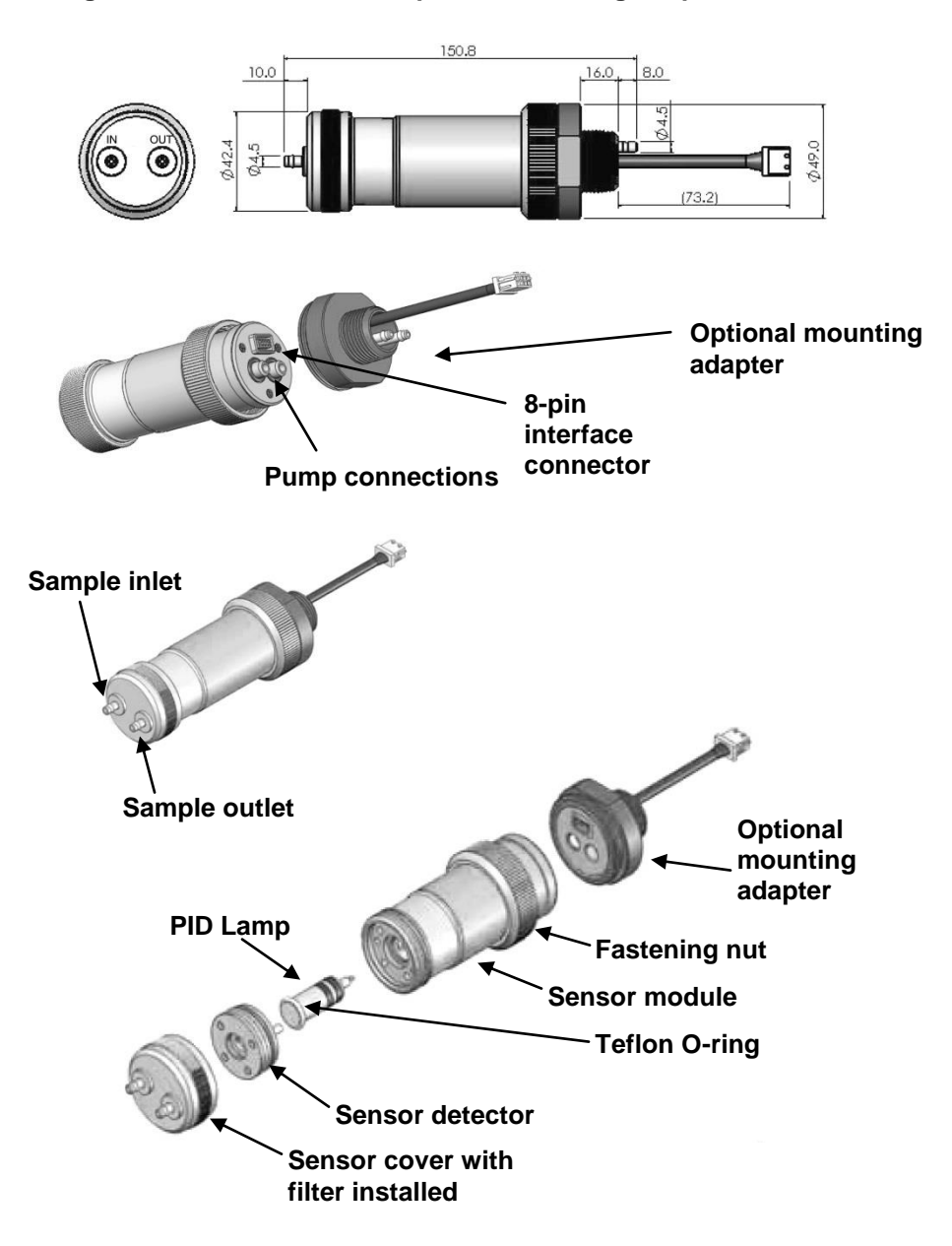

### **20 Operating the Sensor Module**

### **20.1 Preparing The Sensor For Use**

Make sure the 8-pole input of the external intrinsically safe equipment matches the interface connector pinout configuration of the DigiPID. Make sure the input power supply range is between 4.75V and 5.25V DC, and the input current is about 200mA when the sensor module is operated. The following mechanical drawing includes the sensor module interface connector's pinout. The Ex entity parameter of the equipment connected to the DigiPID must fit the entity parameters of DigiPID according to intrinsically safe fitting rules.

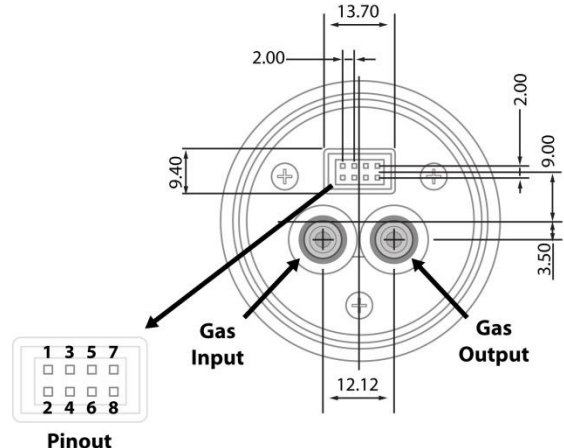

#### **8-pin connector pinout configuration:**

- **1:** Power in
- **2:** CS (Communication Select). Select (falling edge) to start communication, deselect (rising edge) to stop communication.
- **3:** Analog Signal Output
- **4:** RXD
- **5:** Open Drain
- **6:** GND
- **7:** Control Signal (Optional)
- **8:** TXD

**Note:** Some external equipment requires no connection to pins 5 and 7.

### **21 Using The Sensor Module**

### **21.1 Gas Flow Routing Connection**

The DigiPID has an "IN" and "OUT" port for sampling gas. Make sure that the in and out sample tubes are properly oriented.

After making all gas connections and ensuring connection to the 8-pin connector, turn on the power supply and warm up the sensor module.

**Note:** A two-hour warm-up time is recommended before making critical measurements.

Firmly affix the sensor module to external equipment and make sure the 8-pole interface connector makes a reliable, tight connection with other equipment.

When you begin measurement, the sensor provides data to external equipment, showing the current concentration of the specified gas. Data is output digitally via the UART port or as an analog signal (0.5V to 2.5V) from pin 3 of the interface connector. The sensor module can be calibrated for different operations and gases.

If the DigiPID sensor is connected to Honeywell Analytics equipment, you can affix the sensor module directly to the equipment and then turn on the instrument's power supply. The sensor module runs normally. If the other external equipment is not a Honeywell Analytics product, additional firmware and software support is necessary. Honeywell Analytics can provide essential information such as the handshaking protocol, port setting, flow rating, etc.

### **21.2 Sensor Module Calibration**

The sensor module is calibrated before it leaves the factory. However, you can also calibrate the sensor module. Allow it to warm up for two hours before calibrating it. Calibration should be performed using external equipment, using a two-point calibration for the 100 and 1000 ppm VOC sensor.

**100 ppm and 1000 ppm range sensor module calibration.** First perform a zero gas calibration by applying fresh air to the sensor module. If the module is configured for use with a pump, the fresh air's flow rate must be greater than the pump's draw rate. A calibration time of 1 minute is recommended. The other calibration point requires exposure of the sensor to span gas. The span gas concentration should be 10 ppm (for 100 ppm range) or 100 ppm (for 1000 ppm range) isobutylene, and calibration time is also 1 minute.

#### **IMPORTANT!**

When changing the DigiPID's Sensor Module, you can leave the main power connected to the RAEGuard 2 PID. However, you must enter the "Change Sensor" mode, following this procedure:

1. Hold the key over the "+" symbol for 3 seconds.

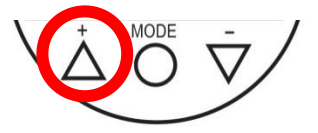

This screen appears, indicating that power to the DigiPID has been removed:

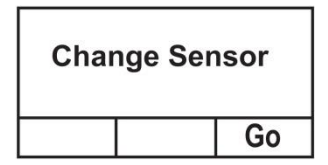

2. Replace the DigiPID Sensor Module.

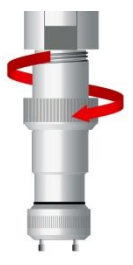

3. When the new DigiPID Sensor Module is in place, tap the key on the "-" ("Go").

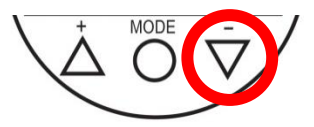

This restarts the RAEGuard 2 PID.

**Note:** Replacing the DigiPID Sensor Module and then restarting the instrument resets all settings, including alarm levels, to their original factory default values.

### **21.3 Maintenance And Calibration**

The sensor module should be calibrated if it does not pass a bump test, but no less than every 6 months, depending on use and exposure to gas and contamination.

### <span id="page-65-0"></span>**21.4 Replacing the Lamp And Filter**

The sensor module is shipped with the lamp, sensor, and stainlessfilter installed. Periodically check the filter for dirt and contamination, which can impact the reading and response time.

**Note:** Always turn off power to the DigiPID before checking and servicing any parts. After inspection and/or replacement of parts, recalibrate the instrument.

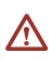

The lamp and sensor are not interchangeable with parts from other manufacturers; use only Honeywell Analytics replacements. Use of non-Honeywell Analytics components will void the warranty and can compromise the safe performance of this product.

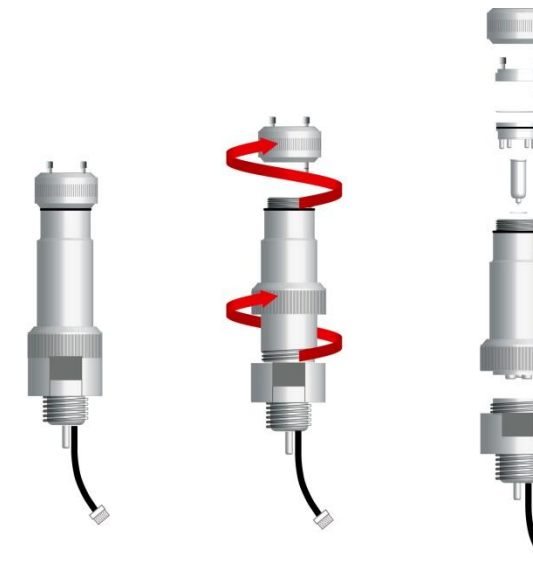

**Loosening the fastening nut allows the DigiPID to be easily detached from a base.**

#### **RAEGuard 2 PID User's Guide**

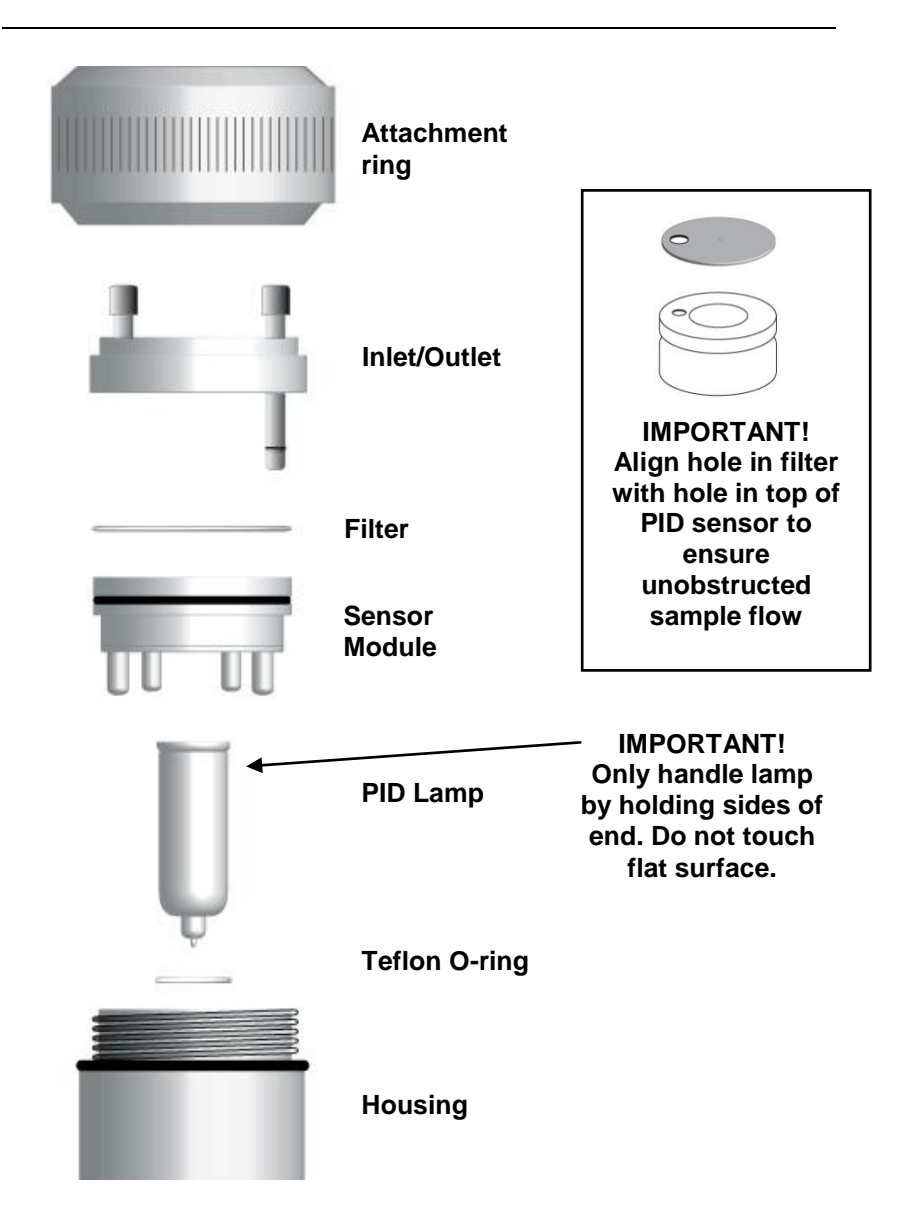

### **22 Replacing The Sensor's Teflon UV Shield**

On the underside of the sensor module is a Teflon UV Shield that should be replaced every 90 days, in order to ensure sensor accuracy.

1. Dismantle the DigiPID as shown on page [65,](#page-65-0) and remove the Sensor Module. **Note:** Be careful to not touch the PID lamp's surface.

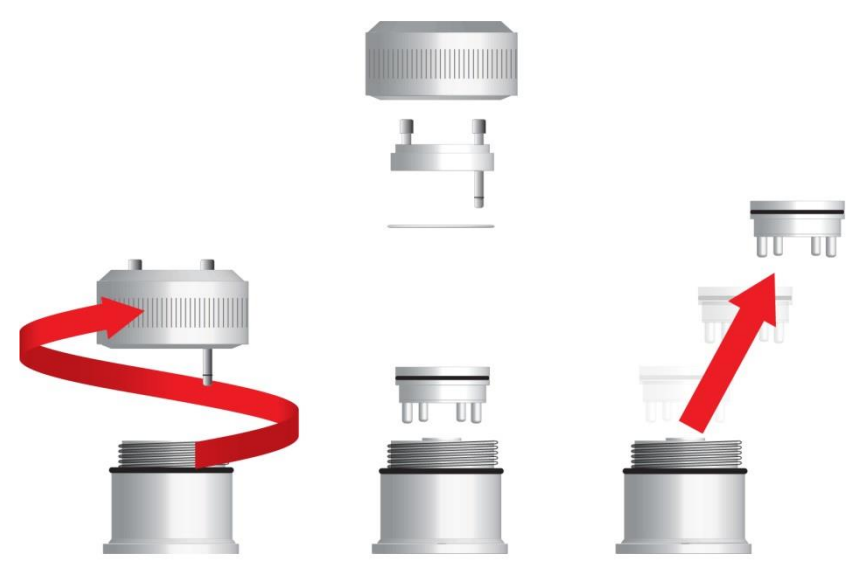

- 2. Remove the Sensor Module, and replace it with a new one (a spare Sensor Module is included with the unit).
- 3. Take the old Sensor Module to your shop/service center to perform the rest of the activities, which will refresh the Sensor Module and make it ready as a replacement spare.

**Note:** Teflon UV Shields are available from Honeywell Analytics in packages of 10.

4. Unscrew and remove all four of the gold-plated contact "legs" from the Sensor Module.

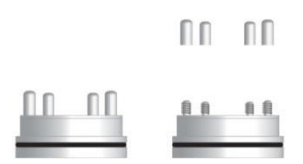

5. Use a small flat-bladed screwdriver or similar tool to get between the Sensor Module and the Teflon UV Shield at the point nearest the shield's large "notch," and gently pry it up.

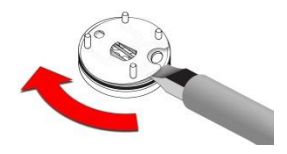

6. Work the blade or tool around the bottom of the Sensor Module, lifting the Teflon UV Shield as you go around.

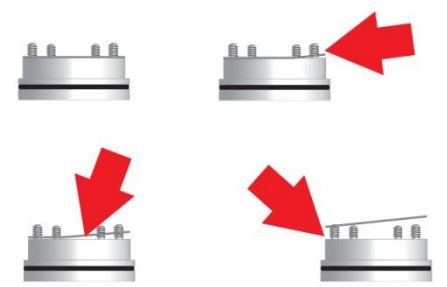

7. Once the Teflon UV Shield has been separated far enough from the Sensor Module to remove it, use your fingers to pull it over the four contact "legs" and discard it.

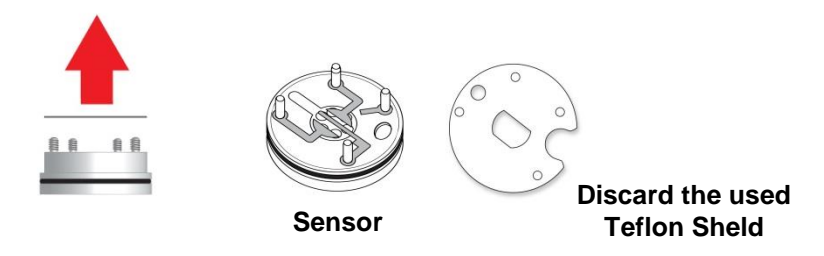

#### **RAEGuard 2 PID User's Guide**

8. Slide a new Teflon UV Shield over the contact "legs," and gently press it down until it is snug against the surface of the Sensor Module.

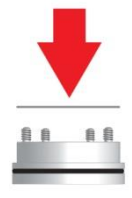

9. Use your fingers to screw on the four contact "legs."

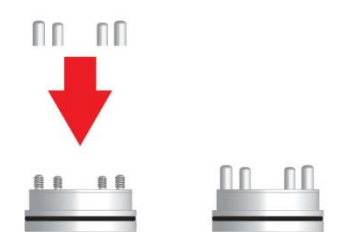

- 10. Use a soft, clean cloth to wipe any finger oils from the surface of the contact "legs," and set the Sensor Module aside.
- 11. Inspect the surface of the PID lamp. Clean it with isopropanol on a swab, as outlined in the next section.

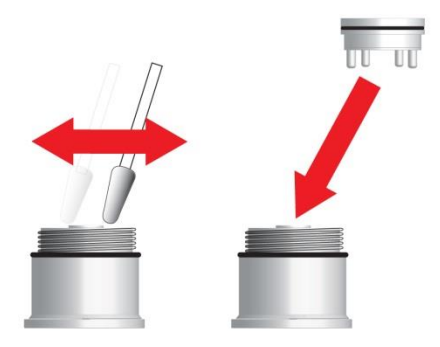

12. After the surface of the PID lamp dries, reassemble the unit.

### **23 Sensor & Lamp Cleaning/Replacement**

Clean the PID sensor module, the lamp and housing only if:

- 1. The reading is inaccurate even after calibration.
- 2. The reading is very sensitive to air moisture.
- 3. A liquid has been sucked into the unit and damaged the unit.

Use of the external filter helps to prevent contamination of the sensor.

To access the sensor components and lamp, gently unscrew the sensor cover. Then hold the PID sensor and pull it straight out. A slight, gentle rocking motion helps release the sensor.

### **23.1 Cleaning The PID Sensor**

Place the entire PID Sensor Module into isopropanol. It is highly recommended that an ultrasound bath to be used to clean the sensor for at least 15 minutes. Then dry the sensor thoroughly. Never touch the electrodes of the sensor by hand.

Also use an isopropanol-soaked cotton swab to wipe off the lamp housing where it contacts the sensor when the sensor is installed.

Turn over the sensor so that the pins point up and the sensor cavity is visible. Examine the sensor electrodes for any corrosion, damage, or bending out of alignment. The metal sensor electrode "fingers" should be flat and straight. If necessary, carefully bend the sensor fingers to ensure that they do not touch the Teflon portions and that they are parallel to each other. Make sure that the nuts on the sensor pins are snug but not overtight. If the sensor is corroded or otherwise damaged, it should be replaced.

#### **23.2 Cleaning The Lamp Housing Or Changing The Lamp**

If the lamp does not turn on, the instrument will display an error message to indicate replacement of the lamp may be required.

1. If the lamp is operational, clean the lamp window surface and the lamp housing by wiping it with isopropanol using a cotton swab using moderate pressure. After cleaning, hold the lamp up to the light at an angle to detect any remaining film. Repeat the process until the lamp window is clean. Never use water solutions to clean the lamp. Dry the lamp and the lamp housing thoroughly after cleaning.

#### **CAUTION: Never touch the window surface with the fingers or anything else that may leave a film. Never use acetone or aqueous solutions.**

- 2. If the lamp does not turn on, remove the lamp from the lamp housing. Place the lamp O-ring onto the new lamp. Insert the new lamp, avoiding contact with the flat window surface.
- 3. Reinstall the PID sensor module.
- 4. Tighten the sensor cover.
# **23.3 Cleaning The Instrument**

Occasional cleaning with a soft cloth is recommended. Do not use detergents or chemicals.

# **23.4 Ordering Replacement Parts**

If you need replacement parts, please contact your local Honeywell Analytics sales or service distributor, or regional office should further clarification be required.

# **23.5 Special Servicing Note**

If the instrument needs to be serviced, please contact your local Honeywell Analytics sales or service distributor, or regional office should further clarification be required.

# **24 Electronic Waste Disposal**

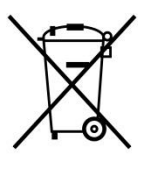

The Waste Electrical and Electronic Equipment (WEEE) directive (2002/96/EC) is intended to promote recycling of electrical and electronic equipment and their components at end of life. This symbol (crossed-out wheeled bin) indicates separate collection of waste electrical and electronic equipment in the EU countries. This product may contain one or more Nickel-metal hydride (NiMH), Lithium-ion, or Alkaline batteries. Specific battery information is given in this user guide. Batteries must be recycled or disposed of properly.

At the end of its life, this product must undergo separate collection and recycling from general or household waste. Please use the return and collection system available in your country for the disposal of this product.

# **25 Appendix A: Range, Sensor and Related Configuration**

The following table shows the measurement range and related configurations for four different DigiPID sensor modules:

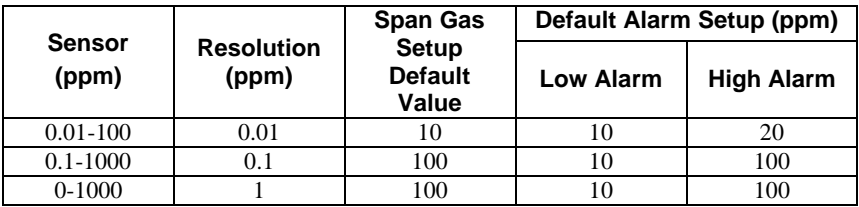

Note: Using the 0-1000, 1 ppm resolution DigiPID Module with the RAEGuard 2 will disable the correction factor and relay options on the RAEGuard 2. Users who require these functions should use the 0.1-1000 ppm DigiPID sensor module.

# **26 ModBus/RS-485 Information**

The RAEGuard s communicates by means of MODBUS RTU. All monitors provide a 4-byte register value. **Note:** Gas concentration is the only value that can be retrieved.

For example,  $34 \text{ hex} = 52 \text{ decimal}$ 

### **Overview**

This document describes the modbus protocol used in RAEGuard 2 PID products.

## **1. Communication Setting**

**Communication Mode:** RTU **Controller:** PC or Controller **Client:** RAEGuard 2 PID **Baud Rate:** 4800, 9600, 19200 **Client ID:** 1 to 99 (0x0001 to 0x0064)

### **2. Data Structure/Communication Steps**

RAEGuard 2 PID only supports Function Code 0x03 (read-only registers). The detector only supports value reading.

#### **0x03: Read-Only Register**

#### **Requesting Message:**

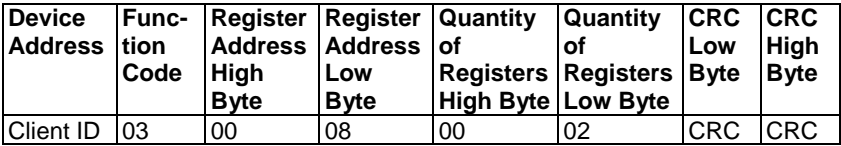

#### **Answering Message:**

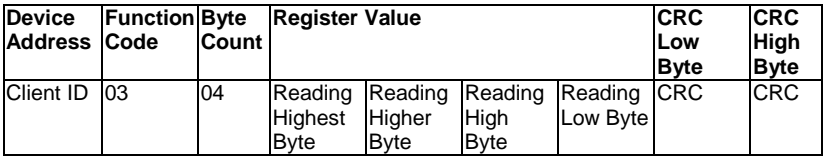

**Note:** The length of data from the detector is 4 bytes.

#### **Example:**

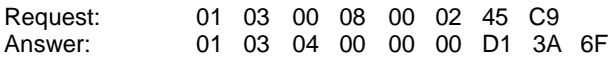

**Note:** The maximum communication distance should be less than 1 km when using a  $1.5 \text{ mm}^2$  cable.

# **27 Appendix B: Controlled Section**

# **RAEGuard 2 and DigiPID**

# **27.1 Scope**

The scope of this document is to describe the system aspects for use of the RAEGuard 2 PID by connection of the RAEGuard2 and DigiPID according to EN60079-25; UL913 and CAN/CSA-C22.2 No. 157-92 in hazardous locations.

# **27.2 Contents**

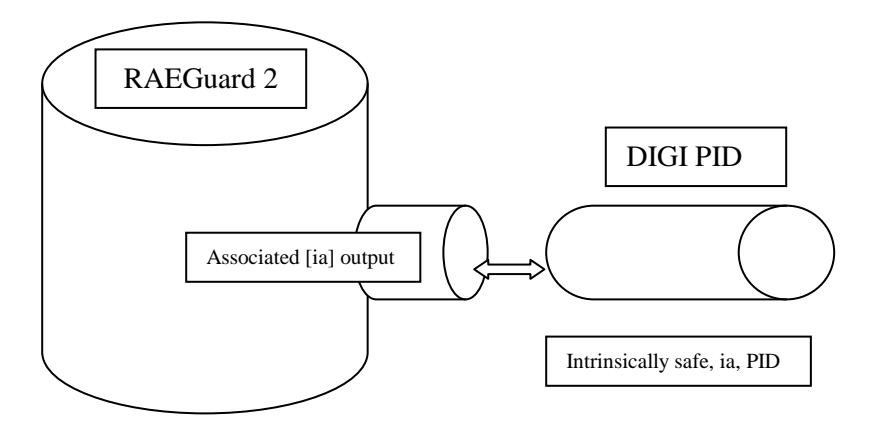

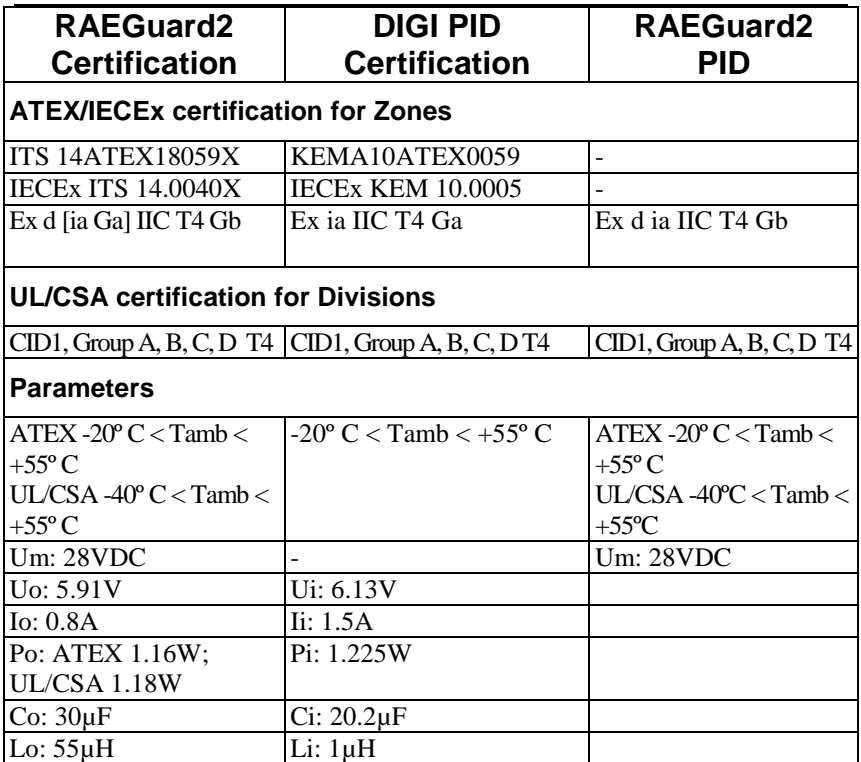

As demonstrated in the table above, RAEGuard 2 and DigiPID have matching entity parameters, which allows the two devices to be connected to form a single piece of equipment: RAEGuard 2 PID, with the resulting Ex specification, is suitable for installation in hazardous areas defined by zones as Ex d ia IIC T4 Gb.

The marking is found on each of the two connected devices.

# **RAEGuard 2**

# **27.3 Scope**

The scope of this document is to identify the section of the RAEGuard2 controlled part of manual.

# **27.4 Responsibility**

The included sections cannot be changed without prior approval from the Notified Body.

# **27.5 Contents**

Below are the sections controlled by the Notified Body, including all safety-related information in the manual.

Controlled sections are:

- 1.Warnings and directive information
- 2. Marking of RAEGuard2
- 3. Hazardous Location Classifications
- 4. Instructions for Safe Use
- 5. Connections and Ratings
- 6. Maintenance
- 7. Physical dimensions

## **1. Warnings And Directive Information**

## **- READ BEFORE OPERATING -**

This manual must be carefully read by all individuals who have or will have the responsibility of using, maintaining, or servicing this product. The product will perform as designed only if it is used, maintained, and serviced in accordance with the manufacturer's instructions.

# **CAUTION!**

 $\triangle$  To reduce the risk of electric shock, turn the power off before removing the instrument cover. Disconnect the power before removing the sensor module for service. Never operate the instrument when the cover is removed. Remove instrument cover and sensor module only in an area known to be non- hazardous.

## **2. Marking Of RAEGuard 2**

The RAEGuard 2 is certified according to ATEX, IECEx, and UL/CSA schemes as protected by a flameproof enclosure provided one or two associated equipment output port protected as intrinsically safe [ia], one of which can include a set of flame arrestors for gas sampling.

The product is marked with the following information:

#### **Honeywell Analytics Limited**

Hatch Pond House 4 Stinsford Road Nuffield Estate Poole **Dorset** BH17 0RZ **United Kingdom** Serial number: XXXXXXXXXX

RAEGuard 2, FGM-2XXX

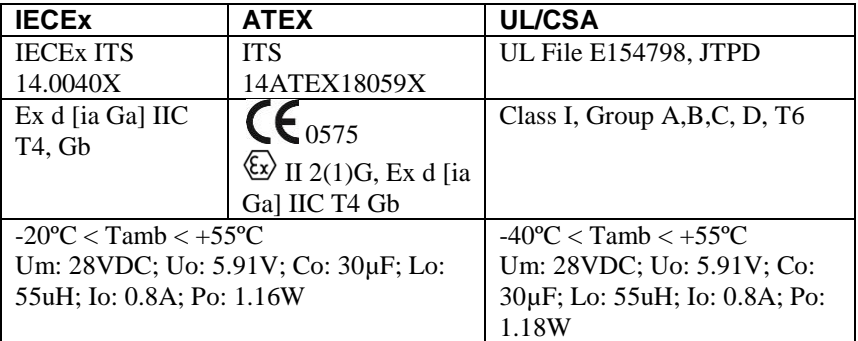

Year of manufacture: XXXX

#### **WARNING: DO NOT OPEN WHEN AN EXPLOSIVE ATMOSPHERE MAY BE PRESENT. REFER TO USER MANUAL FOR ENTRY TYPE AND SIZE**

RATING: < 5W. 10 ~28VDC

## **4. Hazardous Location Classification**

## **Hazardous Areas Classified By Zones**

RAEGuard 2 are intended to be used in hazardous areas classified for zone 1 or zone 2, within the temperature range of  $-20^{\circ}$ C to  $+55^{\circ}$ C, Where gases of explosion groups IIA, IIB or IIC and T4 may be present.

# **5. Instructions For Safe Use**

It must be ensured that the supply voltage for RAEGuard 2 comply with the Um input entity parameter. The 8-pin output interface connector facilitates connection to intrinsically safe equipment, e.g. sensors or modems. The connected devices must be protected by intrinsically safety, ia, ib or ic for gases in group IIA, IIB or IIC.

The connected device must have entity parameters that comply with general fitting rules for entity parameters with the output entity parameters of the RAEGuard 2 interface. The DigiPID sensor can be mounted on the on the RAEGuard 2 interface inside hazardous areas in powered conditions. This constellation is called RAEGuard 2 PID.

# **6. Connections And Ratings**

## **Outline drawing of the interface:**

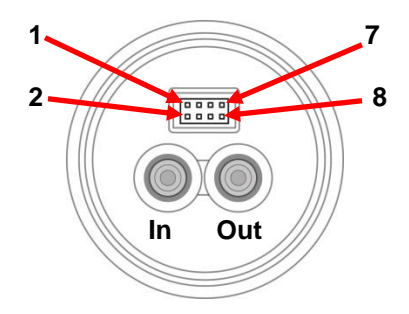

### **Figure1**

#### **Output interface port definition:**

The pin definition of the 8-pin output connector is given in the table below:

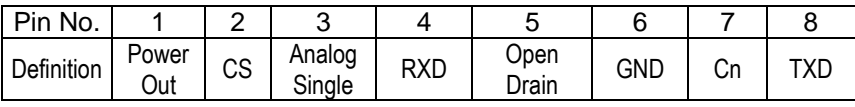

### **Input/output entity parameters**

The rated RAEGuard2 input/output parameters are as follows:

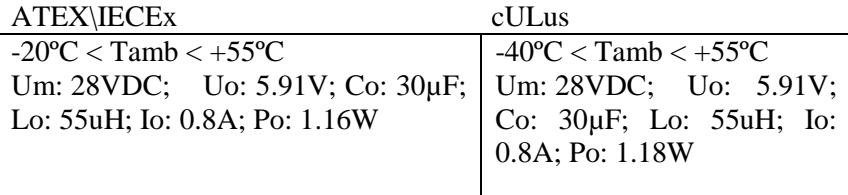

## **Cable Entry type and Size**

RAEGuard2 is provided with three female 3/4" - 14 NPT cable entry holes tapped into its side walls. One or two of these three cable entries are mounted with safety adapter interface type ISA-100/ ISA-101.

## **7. Maintenance**

#### **Calibration**

The monitor should be calibrated for no less than every 6 months depending on use and exposure to gas and contamination.

- **Calibration interval may very due to national legislation**
- **Honeywell Analytics recommend the use of Honeywell Analytics calibration gas**

#### **Installation and Access Instructions**

- When used in North America, conduit runs must have a sealing fitting connected within 18" (457mm) of the enclosure.
- The appropriate regulations for installation, service and repair must be properly observed during such activities. Installation in ATEX/IECEx area must be done as outlined in EN/IEC 60079-14.
- To prevent ignition of hazardous atmospheres, area must be free of flammable vapors and supply circuit must be disconnected before removing cover.

# **8. EARTH GROUNDING INSTRUCTIONS**

## **External Earth Grounding**

Fasten the crimped ground wire with hardware as illustrated below. The wire should have a minimum cross-section area of 4mm<sup>2</sup> for its conductor.

### **Internal Earth Grounding**

Use the same hardware as shown in the illustration of external earth grounding. The wire should be no less than the size of the power lines.

### **Finished Grounding Wires**

Internal and external grounding are shown here, as well as an alternate external grounding point. Always follow local electrical guidelines.

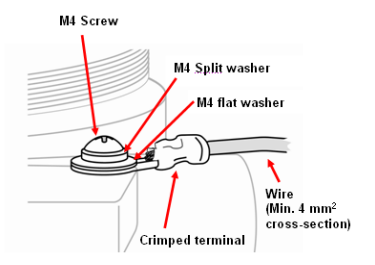

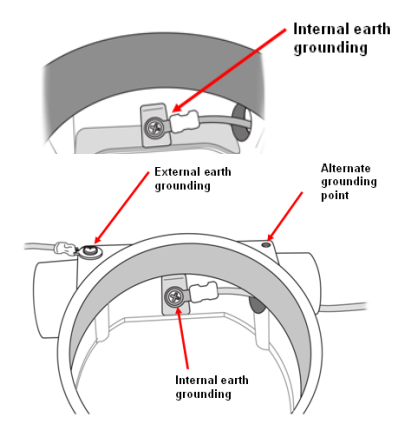

Sensors are not interchangeable; use only Honeywell Analytics sensors, and use only the sensor type specified for your RAEGuard2 monitor. Use of non Honeywell Analytics components will void the warranty and can compromise the safe performance of this product.

## **9. Physical Dimensions**

RAEGuard 2 can be easily installed and integrated with various control systems with its flexible pipe-holding/wall-mounting options and standard connection terminals. The physical dimensions are as follows:

**118mm**

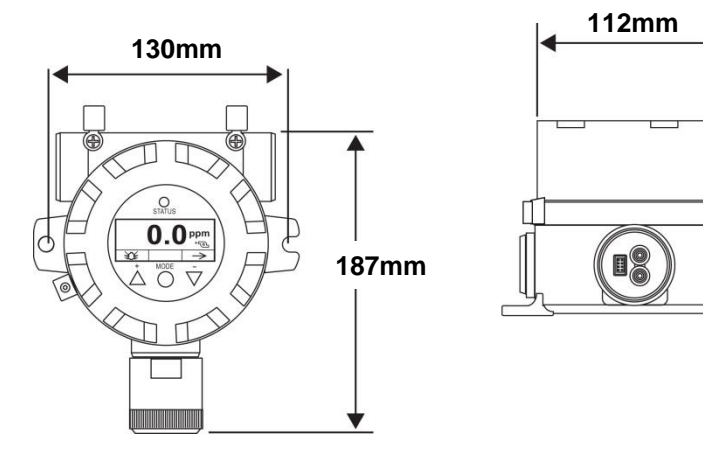

# **28 Technical Support**

EMEAI: HAexpert@honeywell.com US: ha.us.service@honeywell.com AP: ha.ap.service@honeywell.com

## **29 Honeywell Analytics Contacts**

#### **Europe, Middle East, Africa, India**

Life Safety Distribution AG Javastrasse 2 8604 Hegnau Switzerland Tel: +41 (0)44 943 4300 Fax: +41 (0)44 943 4398 India Tel: +91 124 4752700 gasdetection@honeywell.com

#### **Americas**

Honeywell Analytics Inc. 405 Barclay Blvd. Lincolnshire, IL 60069 **IISA** Tel: +1 847 955 8200 Toll free: +1 800 538 0363 Fax: +1 847 955 8210 detectgas@honeywell.com

#### **Asia Pacific**

Honeywell Analytics Asia Pacific #701 Kolon Science Valley (1) 43 Digital-Ro 34-Gil, Guro-Gu Seoul 152-729 Korea Tel: +82 (0)2 6909 0300 Fax: +82 (0)2 2025 0328 analytics.ap@honeywell.com

#### **Find out more**

www.honeywellanalytics.com

#### **Contact Honeywell Analytics:**

#### **Europe, Middle East, Africa, India**

Life Safety Distribution AG Javastrasse 2 8604 Hegnau Switzerland Tel: +41 (0)44 943 4300 Fax: +41 (0)44 943 4398 India Tel: +91 124 4752700 gasdetection@honeywell.com

#### **Americas**

Honeywell Analytics Inc. 405 Barclay Blvd. Lincolnshire, IL 60069 USA Tel: +1 847 955 8200 Toll free: +1 800 538 0363 Fax: +1 847 955 8210 detectgas@honeywell.com

#### **Asia Pacific**

Honeywell Analytics Asia Pacific #701 Kolon Science Valley (1) 43 Digital-Ro 34-Gil, Guro-Gu Seoul 152-729 Korea Tel: +82 (0)2 6909 0300 Fax: +82 (0)2 2025 0328 analytics.ap@honeywell.com

#### **Technical Services**

EMEAI: HAexpert@honeywell.com US: ha.us.service@honeywell.com AP: ha.ap.service@honeywell.com

www.honeywell.com

Please Note:

While every effort has been made to ensure accuracy in this publication, no responsibility can be accepted for errors or omissions. Data may change, as well as legislation and you are strongly advised to obtain copies of the most recently issued regulations, standards and guidelines. This publication is not intended to form the basis of a contract.

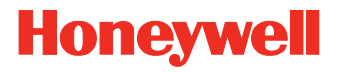

REV J\_05/2014 H\_MAN0963\_EMEAI © 2014 Honeywell Analytics

Free Manuals Download Website [http://myh66.com](http://myh66.com/) [http://usermanuals.us](http://usermanuals.us/) [http://www.somanuals.com](http://www.somanuals.com/) [http://www.4manuals.cc](http://www.4manuals.cc/) [http://www.manual-lib.com](http://www.manual-lib.com/) [http://www.404manual.com](http://www.404manual.com/) [http://www.luxmanual.com](http://www.luxmanual.com/) [http://aubethermostatmanual.com](http://aubethermostatmanual.com/) Golf course search by state [http://golfingnear.com](http://www.golfingnear.com/)

Email search by domain

[http://emailbydomain.com](http://emailbydomain.com/) Auto manuals search

[http://auto.somanuals.com](http://auto.somanuals.com/) TV manuals search

[http://tv.somanuals.com](http://tv.somanuals.com/)